ESCUELA SUPERIOR POLITECNICA DEL LIT

# PROTCOM

SISTEMA DE

Descripción Técnica de los Edificios, Mantenimiento Preventivo y Presupuesto de todas las Areas, del Campus Politécnico (DM.P.) Generalidades.

Para: Administración del Campus Politécnico $\prec$ 

MANUAL DEL USUARIO

**PROYECTO** 

Previa la obtención del Título de ANALISTA DE SISTEMAS

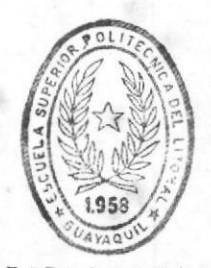

DE ESCUELAS TECNULUGICAS

Presentado por: Elizabeth del Carmen Calderón Quijije Nury Marlene Cruz Chióng Ana del Carmen Riera Caiza

> Director del Proyecto Anl. Fausto Jácome López

# 1991

# Volúmen Tres

# Presupuesto

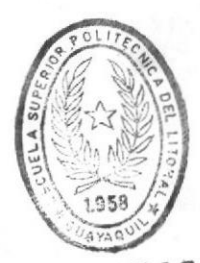

 $OT<sub>2</sub>CA$ ĭ BIB **LEGILLOGICAS** DE ESCUELAS

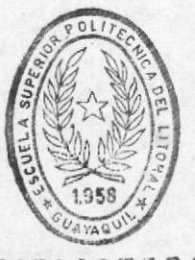

**BIBLIOTECA** DE ESCUELAS TECNULOGICAS

### AGRADECIMIENTO

Mis más sinceros agradecimiento al Analista Fausto Jácome por todo el apoyo brindado, al personal de Mantenimiento del Campus Politécnico por haberme ayudado en la realización del mismo, y a mis compañeras de tesis Ana Riera y Nury Cruz por haberme permitido compartir esta gran experiencia.

### DEDICATORIA

Dedico este manual a Dios, mis padres y Alvaro porque me dieron fuerzas para seguir adelante y estuvieron a mi<br>lado en los momentos más difícilas de mi carrera

### DECLARACION EXPRESA

La responsabilidad de los hechos, ideas y doctrinas expuestas en esta tesis, me correspnde, exclusivamente; y, el<br>patrimonio intelectual de la misma, a la ESCUELA SUPERIOR<br>POLITECNICA DEL LITORAL, (Reglamento de Exámenes y Títulos<br>Profesionales de la Espol).

Europett Che 4

Elizabeth Del Carmen Calderón Quijije

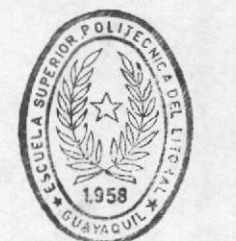

**BIBLIOTECA** DE ESCUELAS TECNOLOGICAS

humy

Anl. Fausto Jácóme López Director de Tesis

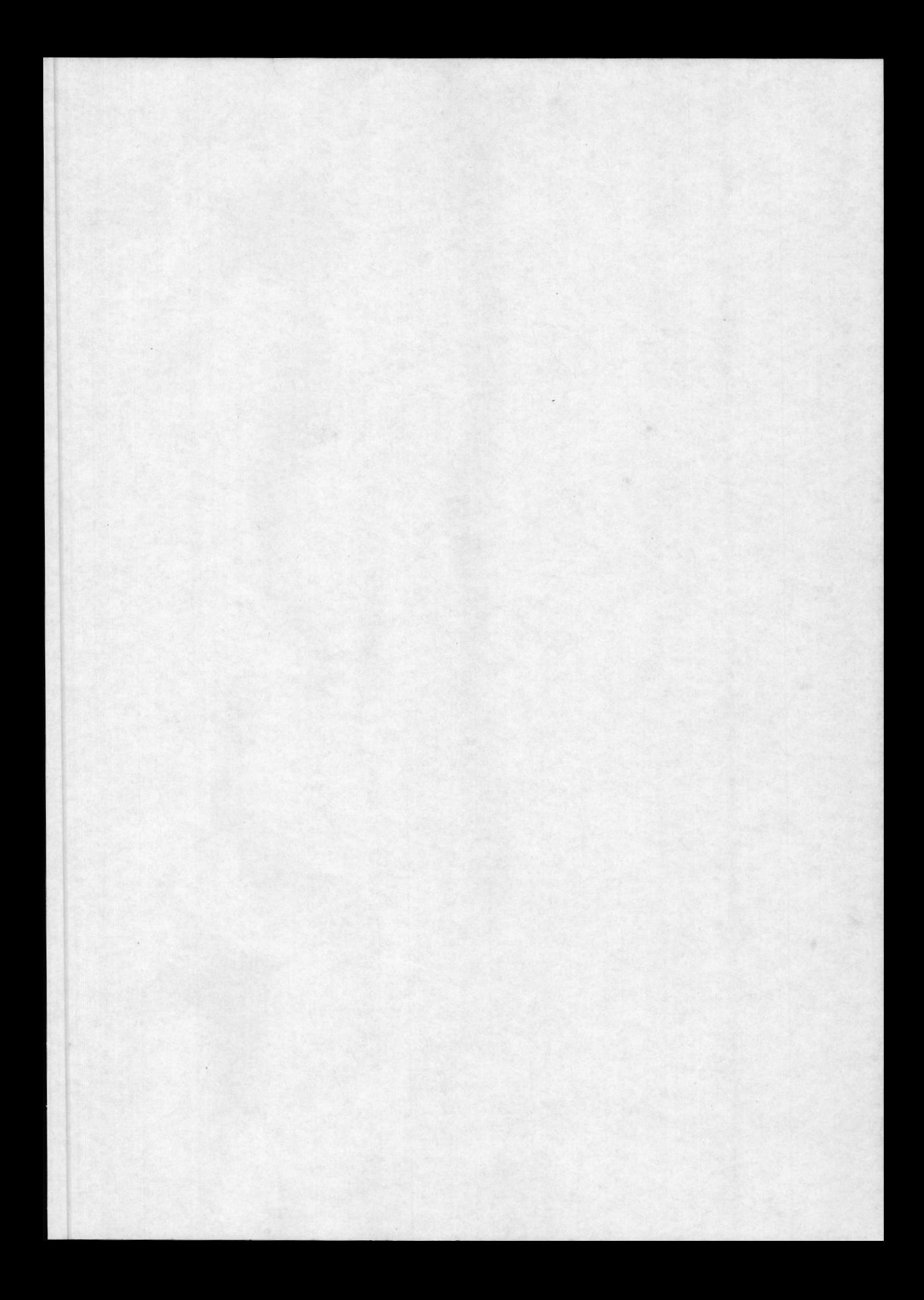

# MODULO PRESUPUESTO

# TABLA DE CONTENIDO

### **GENERALIDADES**

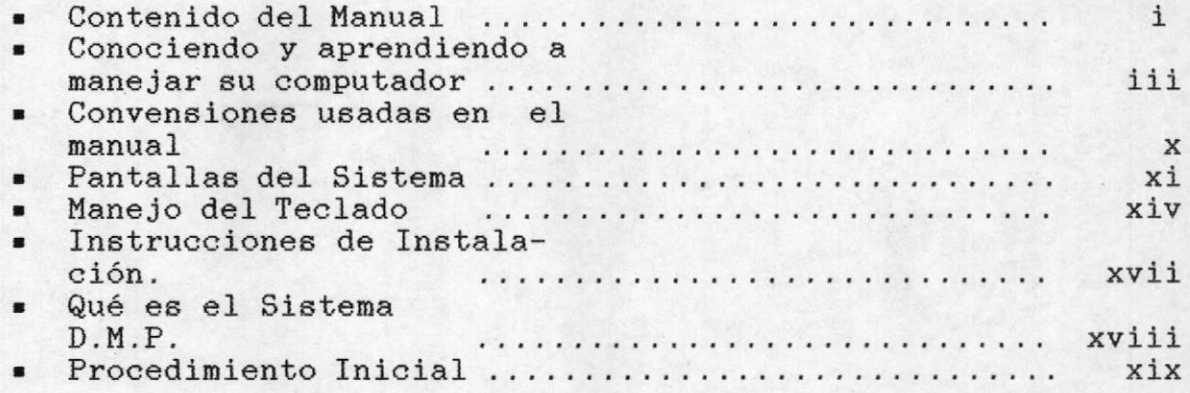

### **INTRODUCCION**

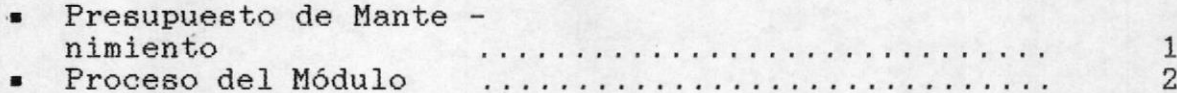

### CAPITULO 15

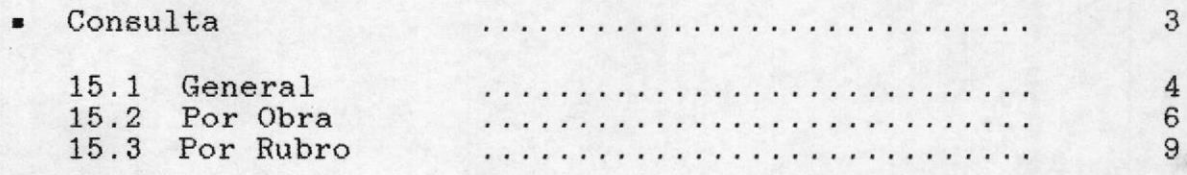

### CAPITULO 16

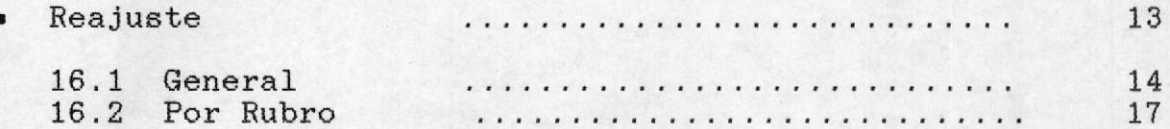

### CAPITULO 17

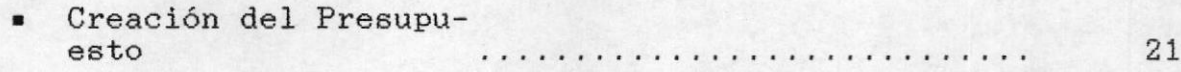

### CAPITULO 18

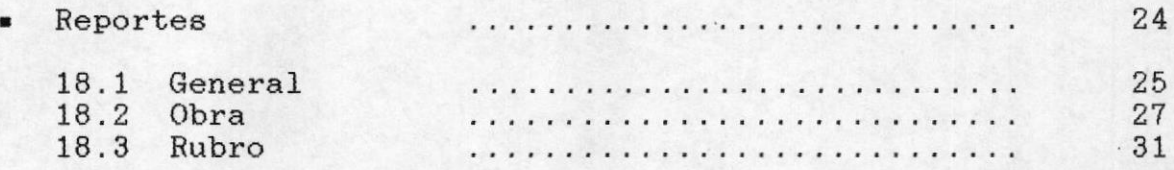

### CAPITULO 19

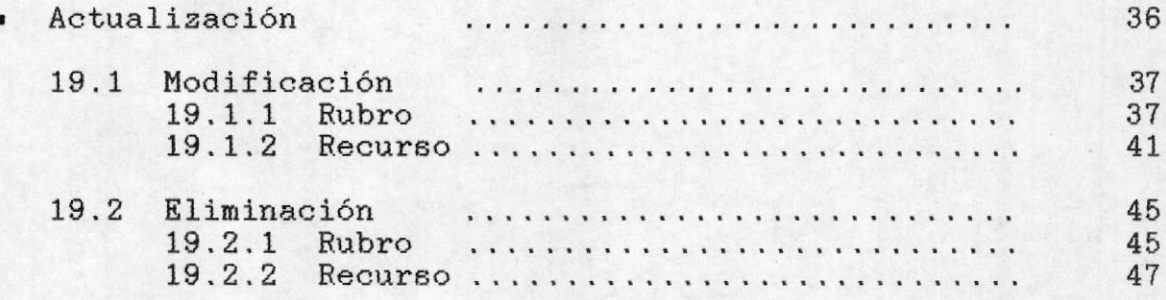

### CAPITULO 20

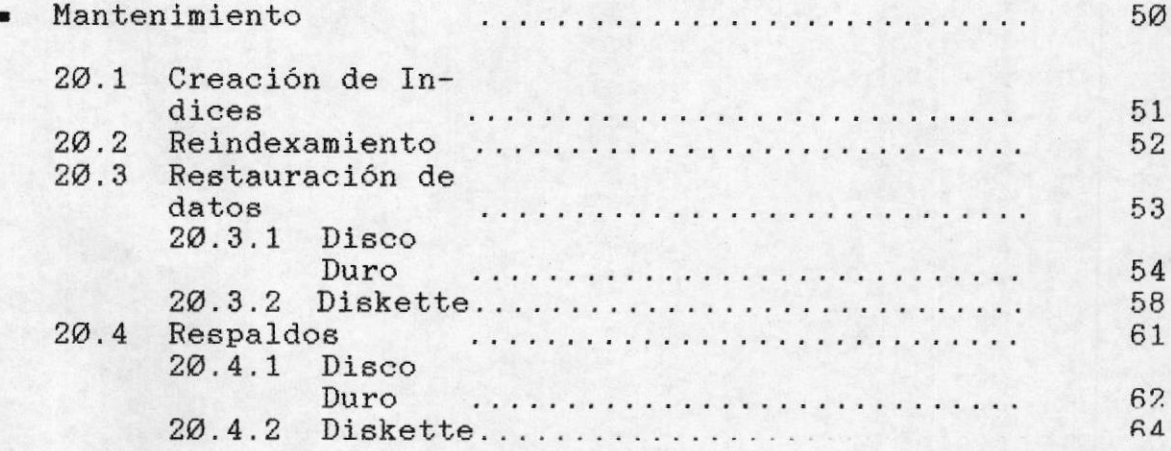

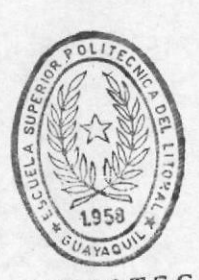

おきこ

BIBLIOTECA<br>DE LOUIELAS TECNOLOGICAS

Manual del Usuario

## **GENERALIDADES**

Bienvenido a conocer el Sistema D.M.P., este Manual de Usuario ha sido elaborado con el propósito de guiarlo e<br>instruirlo de una manera fácil en el manejo eficiente del Sistema, reduciéndo y optimizando el tiempo de trabajo en el Departamento Administrativo del Campus - Prosperina.

Con este manual usted aprenderá como ejecutar sus trabajos de manera óptima, sin requerir para ello experiencia alguna en el manejo de microcomputadores.

### LO QUE CONTIENE ESTE MANUAL

Este manual contiene instrucciones para instalar el producto bajo el Sistema Operativo DOS, instrucciones para el manejo del microcomputador; e, instrucciones que deben seguirse para manejar el Sistema. Este manual está diseñado para guardar toda la documentación correspondiente al Sistema D.M.P. de tal forma que usted pueda hacer referencia a la misma muy fácilmente.

Para mayor comprensión y manipulación del manual se lo ha dividido en tres volúmenes:

- Volumen Uno: Descripción Técnica de Edificios
- Volumen Dos: Mantenimiento Preventivo
- · Volumen Tres: Presupuesto

su vez, cada volumen consiste de las siguientes  $\mathsf{A}$ secciones:

Conociendo y aprendiendo a manejar su Computador que incluye información específica sobre como manejar el equipo de computación existente en el departamento Administrativo del Campus Prosperina.

Convensiones usadas en este Manual que incluye un

Generalidades

Pág. i estandard de metodologías definidas para introducir al usuario en e1 manejo de1 Sietema, mostrar pantalla§, describir teclas de función, sintáxis y así suceslvamente.

- fnatruccionea de Inetalación que incluye información especlfica oobre como instalar los programas que conforman ef Sistema D.M.P. en su Computador.
- C<mark>aracterísticas del Sistema D.M.P.</mark> que describe la<br>función, el alcance, los beneficios y las restrinciones que presenta el Sistema. función, el alcance, los beneficios y las
- Procedimiento Inicial que incluye los pasos necesarios para comenzar una sesión de trabajo en el computador, y e1 conjunto de instrucciones que usted debe seguir para usar el Sistema D.M.P.. Además incluye la descripción del Menú General del Sistema y la forma como accesar a cada módulo del mismo.
- Proceso del Módulo que incluye instrucciones que usted reguiere conocer para uaar de la manera correcta y eficiente un Módulo específico del Sistema, que usted dese procesar. La información del módulo en proceso la encontrará en el volumen respectivo. Esta sección a su vez se subdlvide en capftuloe de acuerdo a cada función principal dentro del módulo en proceso.

A continuación se detallan cada una de las secciones arriba mencionadas.

Manual del Usuario

### CONOCIENDO Y APRENDIENDO A MANEJAR SU COMPUTADOR

El objetivo de esta sección es el de entrenar y familiarizar al usuario con el equipo de computación disponible para ejecutar el Sistema D.M.P. en el Departamento Administrativo del Campus.

El equipo básico del que consta todo equipo de computación consiste de un microcomputador e impresora.  $A$ continuación se muestra un gráfico ilustrativo de la forma que presenta un microcomputador:

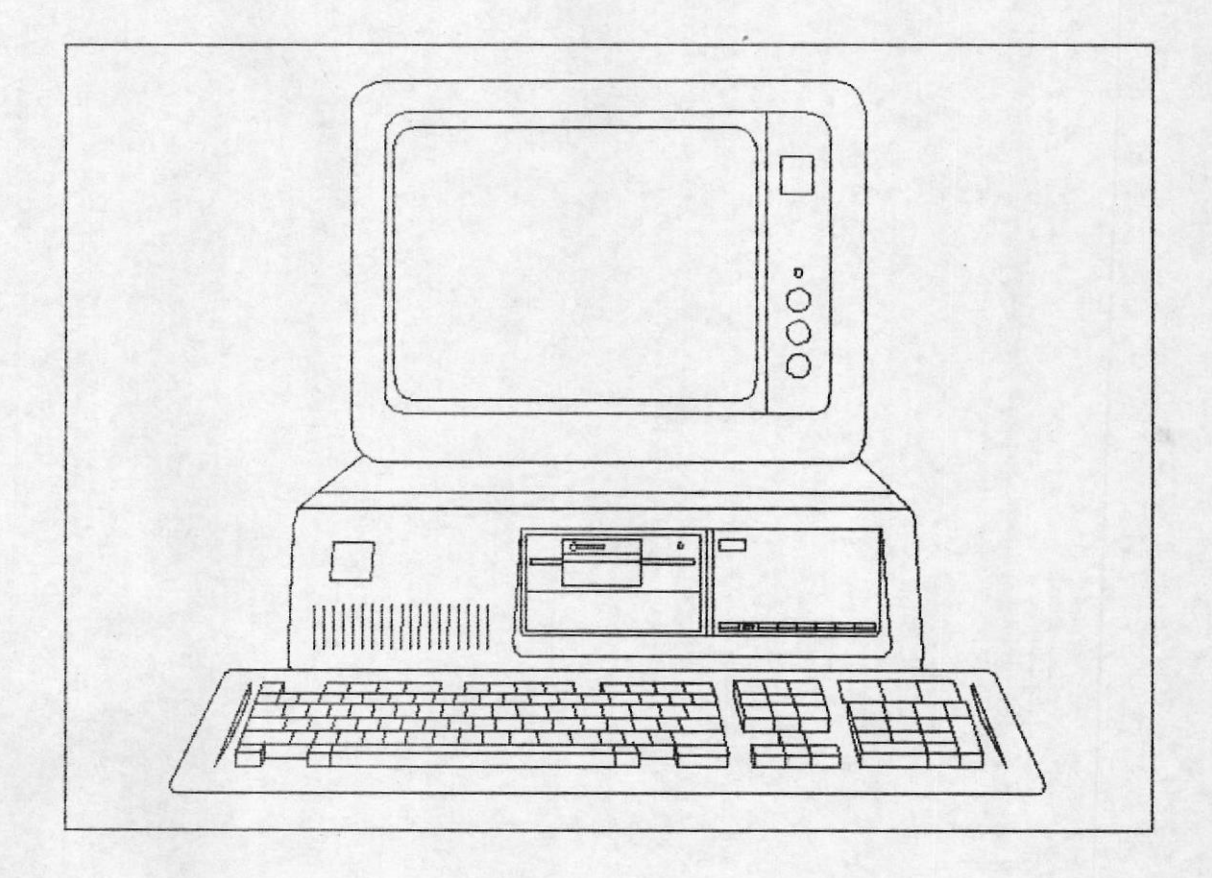

Como puede apreciar, éste consiste de una pantalla similar a la de un televisor que recibe el nombre de monitor, una unidad rectangular para procesar todas las operaciones que

Generalidades

Pág. iii

### Manual del Usuario

recibe el nombre de C.P.U. (Unidad Central de Proceso) y un teclado muy similar al de una máquina de escribir estandard.

El monitor consta de unos botones en su lado derecho, de los cuales el que se encuentra en la parte inferior permite encenderlo y apagarlo, para encenderlo rote el botón hacia el lado derecho y en forma inversa para apagarlo. El segundo botón colocado en la parte superior permite darle o quitarle tonalidad a la pantalla, escogiéndo de esta forma usted el tono que le permita trabajar más apropiadamente, sin que el brillo producido por la pantalla le afecte.

El C.P.U. es el cuerpo principal del computador sin el cual no se podrían obtener las grandes facilidades que hoy en día nos ofrecen los microcomputadores. Este al igual que el monitor debe ser encendido, para lo cual en el costado derecho en su parte posterior posee un switch que nos indica encendido por medio del número 1 y apagado por medio del número Ø, usted debe alternar correctamente el switch para encender ó apagar el computador. Este C.P.U. presenta a su vez en su parte delantera izquierda una unidad que posee la siguiente forma:

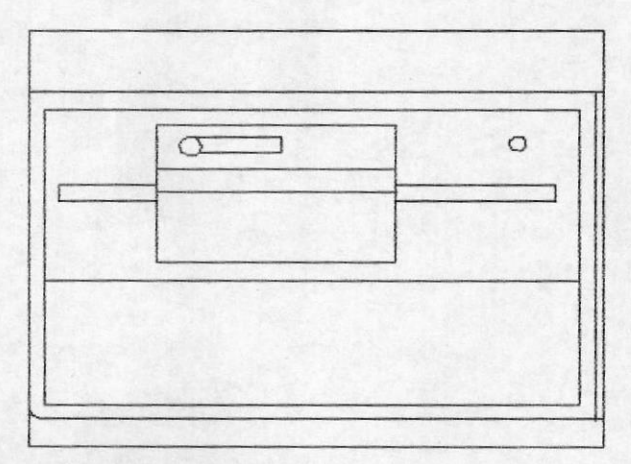

Esta unidad es la que permite que el usuario se comunique con el computador.

Es una ranura en forma de compuerta por la cual se introducen lo que de ahora en adelante denominaremos diskettes y que no son mas que aquellos intrumentos que nos permiten almacenar en

una forma entendible por el computador toda la información que se desea procesar para efectuar los trabajos que usted requiera.

unidades reciben el nombre Estas de unidades de lectura/escritura, ya que permiten almacenar o escribir información en los diskettes y a su vez leer la información

Generalidades

Pág. iv

Manual del Usuario

que éstos poseen. Normalmente a estas unidades se las identifica o referencia por medio de una letra, en nuestro caso reconoceremos a esta unidad con la letra A y así la identificaremos en las siguientes secciones de este manual.

Es preciso que se familiarice con estas partes del computador para que no tenga problemas al manipular el equipo.

se mencionó anteriormente las unidades  $Como$ de lectura/escritura trabajan con diskettes. A continuación se presenta una figura ilustrativa del mismo:

Existen diferentes tipos de diskettes, pero a los que haremos referencia serán aquellos que tienen características similares a las mostradas en la figura.

Estos diskettes suelen denominarse discos flexibles por la facilidad con la que son manipulados y  $1a$ vulnerabilidad a la que están sujetos, generalmente tienen un tamaño estandard de 5 1/4" almacenan hasta 635000  $\mathbf{v}$ caracteres.

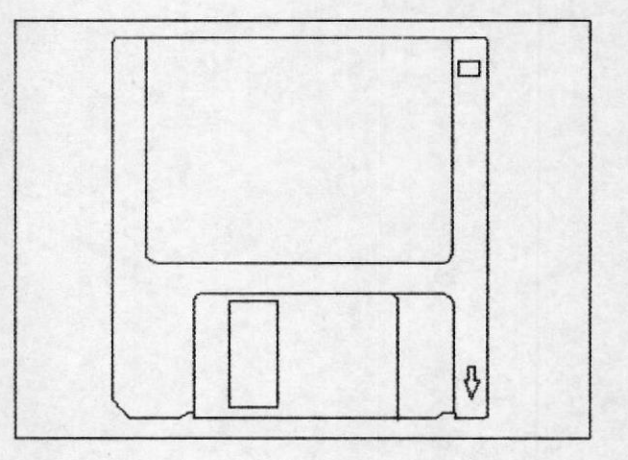

Para lograr almacenar o leer información desde un diskette, éste debe ser introducido en la unidad de lectura/escritura.

Usted deberá introducir el diskette en la unidad de lectura/escritura apropiadamente.

Una vez ingresado debe cerrar la compuerta de la unidad, para lo cual presionará hacia abajo y en su totalidad la palanca que se encuentra en la mitad de la unidad. Si usted

Generalidades

Pág.

no cierra correctamente la compuerta, no podrá efectuar ningún trabajo en ella.

Otra parte importante que contiene el C.P.U. es lo que denominaremos de ahora en adelante disco duro, el cual se encuentra colocado en su parte delantera derecha y presenta la siguiente forma:

Este disco duro, cumple misma función que los  $1a$ diskettes, con la diferencia de que éste se encuentra colocado dentro  $de1$ computador y no puede ser manipulado ni transportado por el usuario, además de tener como característica principal el de permitir almacenar un número mayor de información, así como también el de permitir que las operaciones se efectúen de una forma más rápida y eficiente.

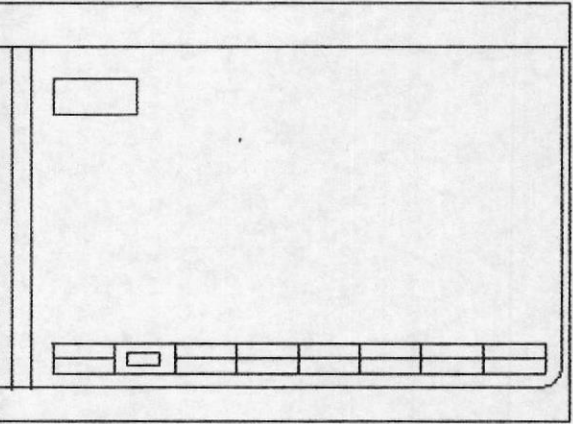

Cabe mencionar que para encender el computador, además de colocar el switch en modo encendido se requiere que usted coloque en la unidad A un diskette conocido con el nombre de DOS, cuya función es la de poner en marcha el computador y dejarlo listo para que el usuario pueda manejarlo. Usted reconocerá fácilmente este diskette ya que en su etiqueta 1 llevará escrito la palabra DOS.

Otra característica principal del disco duro es la de que por encontrarse colocado dentro del computador, no necesita utilizar el diskette del DOS para encender el computador, ya que toda la información necesaria la encontrará en el disco duro.

 $\mathbf{1}$ Una etiqueta es un papel adhesivo, colocado en la parte delantera del diskette con la cual se identifica el contenido del mismo.

Generalidades

### Sistema D.M.P. lanual del Usuario

Al igual que las unidades de lectura/escritura, el disco duro es identificado por medio de una letra, la letra que ha sido asignada al disco duro es la C y será por medio de ella como nos referiremos de ahora en adelante al disco duro. El tamaño que alcanza el disco duro disponible en el Departamento Administrativo es de 10 millones de caracteres.

Ahora solo le queda por familiarizarse con el teclado, el<br>mismo que tiene una forma similar a la de una máquina de escribir estandard, con la característica de que incluye un conjunto de teclas adicionales, para ejecutar funciones específicas de computación, dependiendo del proceso que se desee ejecutar.

Estas tecLas adiclonales euelen pre6entar6e reealtadas en el teclado; es decir, presentan una tonalidad diferente a las teclas comunes y además se encuentran bordeando el conjunto de teclas estandaree.

Estas teclas adicionales, se encuentran en el **borde** izquierdo y en el borde derecho reciben el nombre de teclas

indica cada una de ellas cumple una función específica<br>dependiendo del proceso que se ejecute. Las teclas que del proceso que se ejecute. Las teclas que conforman un cuadrado en el lado derecho reciben el nombre de teclado numérico, ya que su objetivo es el de utilizarlo de la misma manera como una calculadora cuando se efectúen trabaJos que requieran manejo de números.

En la siguiente sección se indicará cuales son las teclas adicionales utilizadas por el Sistema D.M.P. y la función que cumple cada una de ellas dentro del Sistema.

Ahora Usted ya conoce las partes que conforman el microcomputador con el que cuenta, como encender el monitor, la unidad central de proceso, como manejar y reconocer los<br>diskettes y como está conformado el teclado. Ahora se procedera a explicar el uso de la impresora para completar la expLicaci6n sobre como operar un equipo báelco de conputaclón.

Generalidades Pág. vii

Manual del Usuario

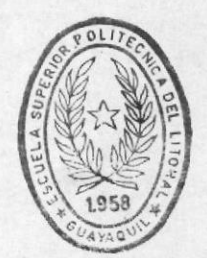

Sistema D.M.P.

**BIBLIOTECA** DE LOCUELAS IECHULUG.CAS

La impresora es un dispositivo adicional que nos permite reflejar en papel todos los trabajos efectuados en el microcomputador, de tal forma que pueda enviarse por medio de reportes toda la información necesitada por los usuarios del Sistema.

En el siguiente gráfico ilustramos la forma que presenta una impresora:

Como es de suponer para poner en funcionamiento la impresora, ésta debe ser encendida, para lo cual en el costado derecho en su parte posterior posee un switch que nos indica encendido por medio del número 1 y apagado por medio del número Ø, usted debe alternar correctamente el switch para encender ó apagar la impresora.

Además debe proveerle del papel en el cual se reflejará la información solicitada. El papel a usar

en la impresión se denomina papel contínuo y para colocarlo debe introducirlo a la impresora por su parte posterior, levante o quite la tapa que cubre la cinta de la impresora, libere el papel para lo cual debe bajar la palanca que lo sujeta y que se encuentra en ;a parte interior izquierda, sujete el papel con las dos ruedas de tracción con las que cuenta la impresora en su parte interior haciéndo que coincidan los agujeros del papel correctamente y una vez que haya colocado bien el papel, colóquele la tapa a la impresora.

Ahora fijese en la parte derecha superior de la impresora, ésta cuenta con un panel de control el cual permite que la impresora se coloque en modo listo para<br>imprimir ON LINE, el cual indica encendido si se encuentra encendida una luz de color verde y apagado si no se encuentra ninguna luz encendida. Coloque en encendido el modo ON LINE y por medio del Sistema emita su reporte, el cual se emitirá correctamente.

Este panel consta además de dos modos de control adicionales, y que podemos emplear solo si se encuentra el modo ON LINE apagado y que permiten subir el papel una línea

Generalidades

Pág. viii

Manual del Usuario

a la vez LINE FEED ó avanzar una página a la vez FORM FEED. Usted puede usar cualquiera de los dos modos apagando el modo ON LINE, cada vez que desee sacar o acomodar el papel.

Cada que desee emitir un reporte debe tener la impresora correctamente encendida y colocado el papel, para lo cual debe seguir todos los pasos ya descritos. Con todas las indicaciones dadas en este momento Usted se encuentra listo para operar su equipo de Computación y continuar con las siguientes secciones para utilizar el Sistema D.M.P.

Generalidades

me

I

### CONVENSIONES USADAS EN ESTE MANUAL

El Manual del Usuario del Sistema D.M.P. usa un estandard<br>de convensiones definidas para introducirlo en el uso de<br>pantallas, describir acciones y sintáxis utilizada en este Manual para que Usted se familiarice con el Sistema, lo conozca y 1o use de la manera correcta.

Las convensiones generales empleadas son las siguientes:

- Todas aquelLae palabras que se encuentren en letraa MAYUSCULAS y en una tonalidad más oscura, representan<br>órdenes que usted debe proveerle al Sistema; es decir, digitarlas para ejecutar un proceso determinado. a
- s Cuando encuentre palabras encerradas entre parentesis rectos ([]), le indicará el uso de una tecla de función. Usted clebe presionar la misma en lugar de escribir 1o que entre ellos se indique.
- » Se emplearán ilustraciones gráficas para indicar lo que aparecerá en la pantalla de su computador cuando usted ejecute el Sistema.
- Se explicará el contenido del formato general de las<br>pantallas del Sistema, para que Usted reconozca la información presentada en cada linea de Ia pantalla que se encuentre procesando en un momento determinado, evitando con ésto tener que repetir la explicación cada vez que en el Manual se muestre una pantalla.
- se explicará el uso de las teclas especiales que se<br>utilizan para proveer instrucciones al Sistema D.M.P., de tal forma que cuando se le indique a Usted en cualquier sección de su Manual que emplee una tecla determinada, ya se encuentre familiarizado con la

función que ésta efectuará sin tener que indicarselo cada vez que deba usarla.

Notas explicativas adicionalee irán acompañadas de un

Generalidades Pág. x

Manual del Usuario

número cuya explicación estará localizada como una nota al pie de la página en que se requiera la explicación.

" Los mensajes que signifiquen alerta sobre algún error y que en el Sistema se presentan en forma parpadeante en el manual se presentarán con letras Itálicas.

### PANTALLAS DEL SISTEMA

Las pantallas que se emplean en el Sistema D.M.P. tienen la siguiente estructura:

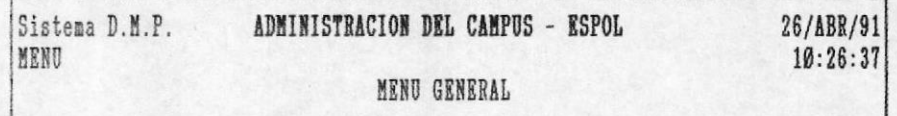

- 1) Descripción Técnica
- 2) Mantenimiento Preventivo
- 3) Presupuesto

[Esc] Salir [F1] Menu Ant. Mensaje: Módulo de Descripción Técnica de los Edificios

Esta será la primera pantalla que visualizará cuando comience a utilizar el Sistema D.M.P., a medida que procese alguna opción del Sistema le aparecerán pantallas similares.

Generalidades

Pág. xi

### Sistema D.M.P. 2008 - Manual del Usuario

Para diferenciar una pantalla de otra, éstas se han<br>lido en tres partes: **Cabecera, Cuerpo y Mensajes**. A dividido en tres partes: Cabecera, Cuerpo y Mensajes. continuación se explica eI contenido de cada parte empleada en una pantalla:

### Cabecera

Esta parte está conformada por las cinco primeras líneas de la pantalla; es decir, el recuadro que se encuentra en la<br>parte superior. Aquí se detalla lo siguiente:

- En Ia 1ínea 2 aparece e1 nombre del Sistema, eI nombre de1 Departamento para el que fue desarrollado y la hora en que se está usando e1 Sistema. Esta 1ínea no varía durante toda Ia ejecución de1 proceso. a
- En Ia 1Ínea 3 aparece eI nombre de1 programa que genera el proceso, el Módulo que se está procesando y la fecha en que se está ejecutando el Sistema.
- En Ia línea 4 aparece eI nombre de Ia función que se está ejecutando dentro de1 módulo en proceso.

### Cuerpo

Esta parte está conformada desde la línea 6 hasta la línea 20, es la parte más susceptible a cambios, su contenido dependerá de la función que se esté ejecutando dentro del módulo. Lo que puede aparecer en esta parte es:

Un Menú de Opciones que no es más que una lista de las<br>funciones que pueden ejecutarse para el módulo en<br>proceso y que Usted puede elegir a criterio. La  $\equiv$ primera opción siempre se presentará resaltada; es

decir, mostrada con una imagen en fondo reverso, para efecto de enseñanza en el Manual, ésta será presentada con letras sombreadas.

a Un conjunto de información que le será solicitada en un formato ordenado y que usted deberá ingresar de

Generalidades Pág. xii

### Manual del Usuario

acuerdo a la función que procese, así se le solicitará ingreso de códigos, descripciones, fechas que serán explicadas en su momento oportuno en la sección Proceso del Módulo.

### Mensajes

Esta parte está conformada desde la lí<mark>nea 21 hasta la</mark> línea 24; es decir, el recuadro que se encuentra en la parte<br>inferior. Aquí se detalla lo siguiente: inferior. Aquí se detalla lo siguiente:

- **En la línea 21 se muestra la lista de teclas<br>funcionales que usted puede usar para dar** funcionales que usted puede instrueciones de las acciones que debe efectuar e1 Sistema. Máa adelante en esta sección se indicará que función ejecutan 1as teclas funcionales dentro del Sistema D.M.P.
- La línea 23 es utilizada para mostrar los diferentes  $\blacksquare$ mensajes que se envían aI usuario. Estoe mensajea aparecerán instruyéndolo sobre las acciones que debe seguir para ingresar información al Sistema, así como también para alertarlo sobre posibles errores que ae cometan o que ocurran al usar el mismo.

Ahora Usted se encuentra familiarizado con <mark>el formato de</mark> una pantalla, de tal manera que le será fácil su reconccimiento.

### Forma de elegir una Opción

Adicionalmente a conocer eI contenido de una pantalla cabe indicar que cuando se procese un Menú de Opciones, Usted puede elegir cualquiera de las opciones que se le presenten de tres formas a saber:

Generalidades Pág, xiii

Sistema D.M.P. llanual del Usuario

r

- Si la opción se encuentra en fondo reverso, indica que esta está disponible y para elegirla basta con que sea presionada la tecla [Enter]. 1
- $2.$ Si la opción no se encuentra en fondo reverso, Usted puede utilizar las teclas de dirección que se<br>encuentran en el teclado numérico, para resaltar la ención que desee elegir, una vez resaltada la<br>opción para elegirla debe presionarse la tecla [Enter].
- Cada opción se encuentra acompañada de un número, de tal forma que aunque ésta no se encuentre resaltada, es sufiente con digitar el número asociado a la opción para elegirla. 3.

### MANEJO DEL TECLADO

Como fue indicado el teclado de su computador luce como el teclado de una máquina de escribir, excepto que incluye algunas teclas especiales. Antes de que Usted comience a usar el Sistema D.M.P., debe familiarizarse con las siguientes<br>teclas:

- [Enter] Esta tecla en algunas ocasiones se encuentra etiquetada con [<-l ] o [Return]. Se encuentra docalizada en el lado derecho del teclado y su<br>función es la ingresar al Sistema información; es<br>decir, cada vez que el Sistema le solicite un dato decir, cada vez que el Sistema le solicite un dato<br>usted debe indicar que ha terminado de ingresar la información solicitada presionando esta tecla, así como también, se usa esta tecla para Continuar ejecutándo un proceso especifico.
- $[\leftarrow]$ La tecla de flecha izquierda retrocede el cursor<sup>2</sup> una posición en la pantalla y se encuentra localizada bajo el número 4 del teclado numérico.

Generalidades Pág. xiv

El cursor es una rayita parpadeante que le indica en que lugar de la pantalla se escribirá la información que desea ingresar, 2

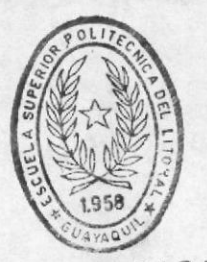

¡  $\epsilon$ 

DE ESCUELAS IEC.IJLUG.CAS

- Sistema D.M.P. RIBILOTICA Manual del Usuario
- $[-\rightarrow]$ La tecla de flecha hacia La derecha avanza eI cursor una posición en la pantalla y se encuentra localizada bajo el número 6 del teclado numérico.
- La tecla de flecha hacia arriba mueve el cursor una línea hacia arriba y se encuentra localizada bajo el número 8 del teclado numérico.  $\begin{array}{c} \n\text{I} \quad \text{I} \quad \text{I} \n\end{array}$
- La tecla de flecha hacia abajo mueve el cursor una 1ínea hacia abajo y se encuentra localizada bajo el número 2 del teclado numérico. rl 'l
- Esta tecla a menudo está etiquetada como [Delete] y se encuentra localizada bajo el punto decimal (.) del teclado numérico. Su función es la de borrar un caracter a Ia derecha. IDe11
- [Bspace] Esta tecla a menudo está etiquetada con [Backspace] o como una flecha gruesa apuntando hacla la izquierda, usualmente se encuentra localizada al tope derecho superior y su función es la de borrar un caracter a la izquierda.
- Esta tecla permite ejecutar pagineo hacla atráe; es decir, retrocede una pantalla para mostrar líneas adicionales de información cuando ésta no puedo visualizarse por completo en una sola pantalla. encuentra localizada bajo el número 9 del teclado nunérico, [PgUp]
- Esta tecla permite ejecutar pagineo hacia adelante; es decir, la misma función de la tecla antes expJ.icada. Se encuentra localizada bajo el número 3 del teclado numérico. [PgDn]
- Esta tecla es utllizada para finalizar su trabajo bajo el Sistema y retornar al DOS, le ofrecerá la<br>opción de terminar realmente su trabajo ó de [Esc]

continuar bajo eI mismo en caao de haberla presionado por error. Se encuentra locallzada a1 tope izquierdo superior del teclado estandard.

Generalidades Pág. xv

### Manual del Usuario

 $[$ F1] Esta tecla se usa para retroceder al paso anterior durante la ejecución de cualquier proceso. Se encuentra localizada al extremo derecho  $de1$ teclado.

Estas dos últimas teclas pueden ser presionadas en cualquier parte del proceso ya que siempre se encontrarán<br>activas, a diferencia de [Enter], [PgDn], [PgUp] y [F9] que estarán disponibles solo cuando así se lo indique en la línea  $22.$ 

Adicionalmente se emplea la tecla [F9] que cumple diferentes funciones dependiendo de la opción que se procese, por lo tanto se explicará en el momento de su utilización su función.

Generalidades

Manual del Usuario

### QUE ES EL SISTEMA D.M.P.

Hasta ahora hemos hablado sobre la forma en que podemos encontrar referencia en el Manual del Usuario del Sistema D.M.P., pero qué es el Sistema D.M.P..

Es el Sistema de Descripción Técnica de los Edificios, Mantenimiento Preventivo y Presupuesto del Campus Prosperina que satisface las necesidades del Departamento Administra-tivo del Campus Prosperina, Espol, de una manera veraz, oportuna y eficiente.

Con él Usted podrá obtener y procesar información en lo que respecta a necesidades, tales como:

- Mantener un control automátizado de la estructura y características de construcción de cada uno de los edificios que conforman el Campus, utilizándo para ello el Módulo de Descripción Técnica.
- Llevar un control de los trabajos efectuados para evitar o detectar posibles averías en todas las áreas del Campus por medio del Módulo de Mantenimiento Preventivo.
- Llevar un control estimativo de los costos generados por las actividades efectuadas en el Mantenimiento Preventivo por medio del Módulo de Presupuesto.

Lográndo con ello rapidez en la obtención de información que permita toma de decisiones a tiempo. Además el Sistema presenta la característica de ser fácil de manejar y amigable al usuario, garantizándole que no tendrá ninguna dificultad para manejarla.

Generalidades

Pág. xvii

Manual del Usuario

### INSTRUCCIONES DE INSTALACION

Cuando el Sistema D.M.P. vaya a ser utilizado por primera vez, éste debe ser instalado. Para instalar el Sistema asegurese de tener a disposición los cuatro diskettes que contienen los programas del Sistema, los mismos que se encuentran etiquetados con SISTEMA D.M.P. y siga los siguientes pasos:

 $1.$ Encienda el Computador

Una vez que haya aparecido en la pantalla lo siguiente:  $2.$ 

 $C$ 

Haga a la unidad A su unidad de trabajo actual ingresando:

### A: [Enter]

en la pantalla aparecerá:

 $A>$ 

 $3.$ Inserte en la unidad  $A$  el primer diskette (Disco # 1)

 $4.$ Comience a instalar su Sistema, ingresando:

### A>INSTALL [Enter]

A continuación varios mensajes aparecerán instruyéndolo para que inserte los diskettes restantes en la unidad A. Siga las instrucciones que se proveen en la pantalla. Si Usted inserta un diskette fuera de la secuencia recibirá un mensaje de error, entonces Usted deberá insertar el diskette correcto y continuar.

Una vez que se ha completado la carga de todos los diskettes, aparecerá un mensaje indicándole si su Sistema se encuentra correctamente instalado, como sigue: Instalación Completada Exitosamente.

Generalidades

Pág. xviii

Manual del Usuario

### PROCEDIMIENTO INICIAL

Una vez que el sistema se encuentra correctamente instalado, usted se encuentra listo para comenzar su trabajo bajo el Sistema D.M.P.

Cada vez que usted utilice el sistema debe ejecutar lo siguiente:

### C>DMP [Enter]

Espere un momento mientras se procesa la información adecuada, el lapso de espera no le tomará mas allá de un minuto, <sup>3</sup> como respuesta afirmativa, se le solicitará en la parte inferior izquierda de la pantalla que ingrese la clave de acceso al Sistema, que es única para cada usuario, en caso de equivocarse se le permitirá reingresar esta clave hasta por tres ocasiones, si se equivoca más de tres veces, no le permitirá ingresar al Sistema, haciéndole regresar al DOS, si el ingreso es correcto aparecerá en la pantalla del<br>computador, una formato de pantalla de las mismas características a que se muestra en la página siguiente.

Una vez que se le ha presentado la pantalla arriba mencionada, usted se encuentra listo para comenzar su trabajo bajo el Sistema D.M.P. La pantalla en mención nos muestra el Menú General de opciones del Sistema, a partir del cual podemos seleccionar el Módulo que se desee procesar. Como se ha mencionado anteriormente los módulos que presenta el Sistema son:

- · Descripción Técnica de los Edificios
- · Mantenimiento Preventivo
- · Presupuesto

3 Si existe una demora superior al minuto solicite asesoría a los programadores del Sistema.

Generalidades

Pág. xix

Manual del Usuario

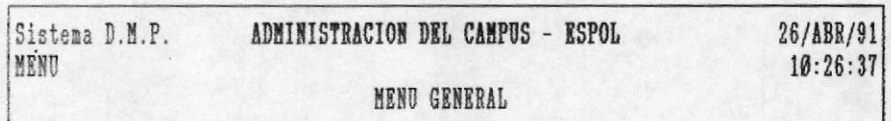

### 1) Descripción Técnica

2) Mantenimiento Preventivo

3) Presupuesto

[Esc] Salir [F1] Menu Ant. Mensaje: Módulo de Descripción Técnica de los Edificios

Como puede apreciar en la pantalla arriba mostrada, Usted puede decidir en este momento trabajar en algún módulo del Sistema, automáticamente se presentará resaltada la opción que procesa el Módulo de Descripción Técnica de Edificios, pero Usted podrá selecionar el Módulo que desee; ó en su defecto abandonar el sistema y permanecer bajo MFOXPLUS, presionando la tecla [F1] o finalizar su trabajo y retornar al DOS, presionando la tecla [Esc].

De aquí en adelante, el manual se encargará de instruirlo en el manejo del Módulo que usted decida procesar, sin olvidar que debe buscar el volumen respectivo, para obtener la instrucción adecuada, vale la pena recordar el contenido de los volúmenes:

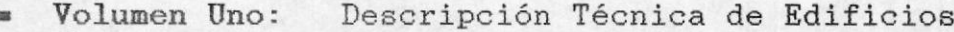

Volumen Dos: Mantenimiento Preventivo

Volumen Tres: Presupuesto

Generalidades

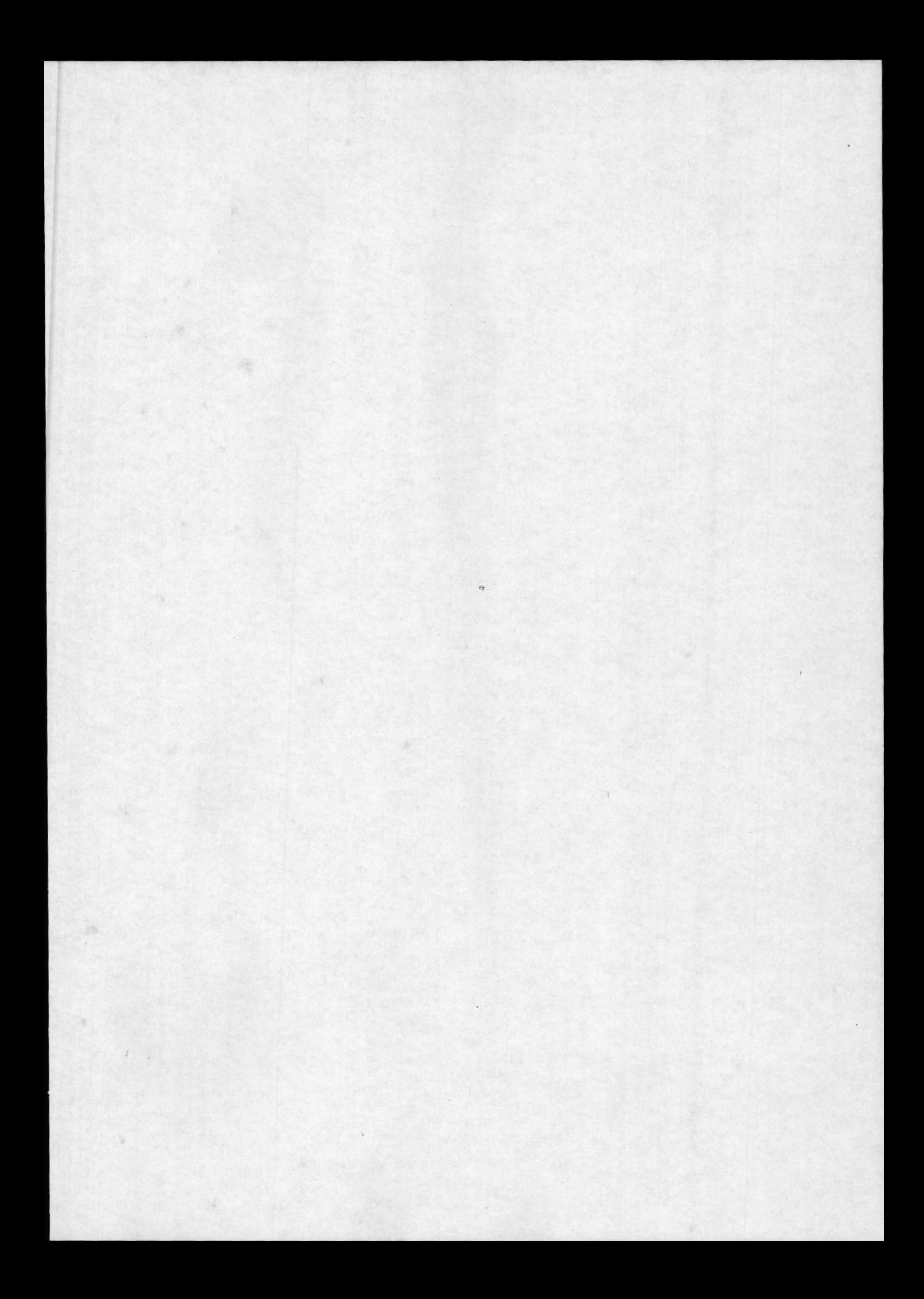

Manual del Usuario

# PRESUPUESTO DEL MANTENIENTO

# INTRODUCCION

El módulo de Presupuesto tiene como finalidad calcular el presupuesto de todos los mantenimientos que se realizan en el campus politécnico.

Este módulo toma todos los gastos incurridos en mantenimiento hasta una fecha determinada y calcula el presupuesto a una fecha establecida

El presupuesto es realizado a todas las obras existentes en el campus politécnico.

El módulo permite realizar el presupuesto a una fecha determinada, a consultar el presupuesto, ya sea de manera general, por obra y por rubro, así como tambien presentar<br>reportes. Permite realizar actualizaciones independientes por rubro y por recurso. Dá la facilidad de hacer reajustes al presupuesto en curso

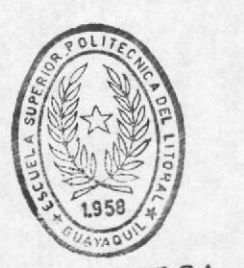

**BIBI IOTECA** LE ESCUELAS TECNOLOGICAS

Presupuesto

Pág. 1

Manual del Usuario

### PROCESO DEL MODULO

Para ingresar al módulo de Presupuesto, luego de haber ingresado al Sistema D.M.P deberá seleccionar la opción 3 del Menú que se muestra acontinuación:

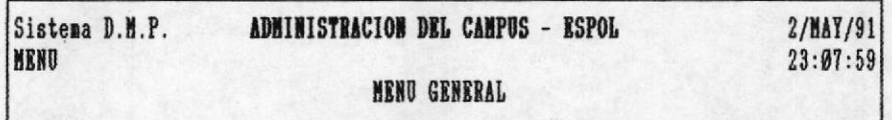

- 1) Descripción Técnica
- 2) Mantenimiento Preventivo
- 3) Presupuesto

[Esc] Salir [F1] Menu Ant. Mensaje : Módulo que Presupuesta los Serv. de Mantenimiento Preventivo

Al seleccionar la opción del Módulo de Presupuesto aparecerá el Menú Principal del Módulo.

Pág.  $\overline{2}$ 

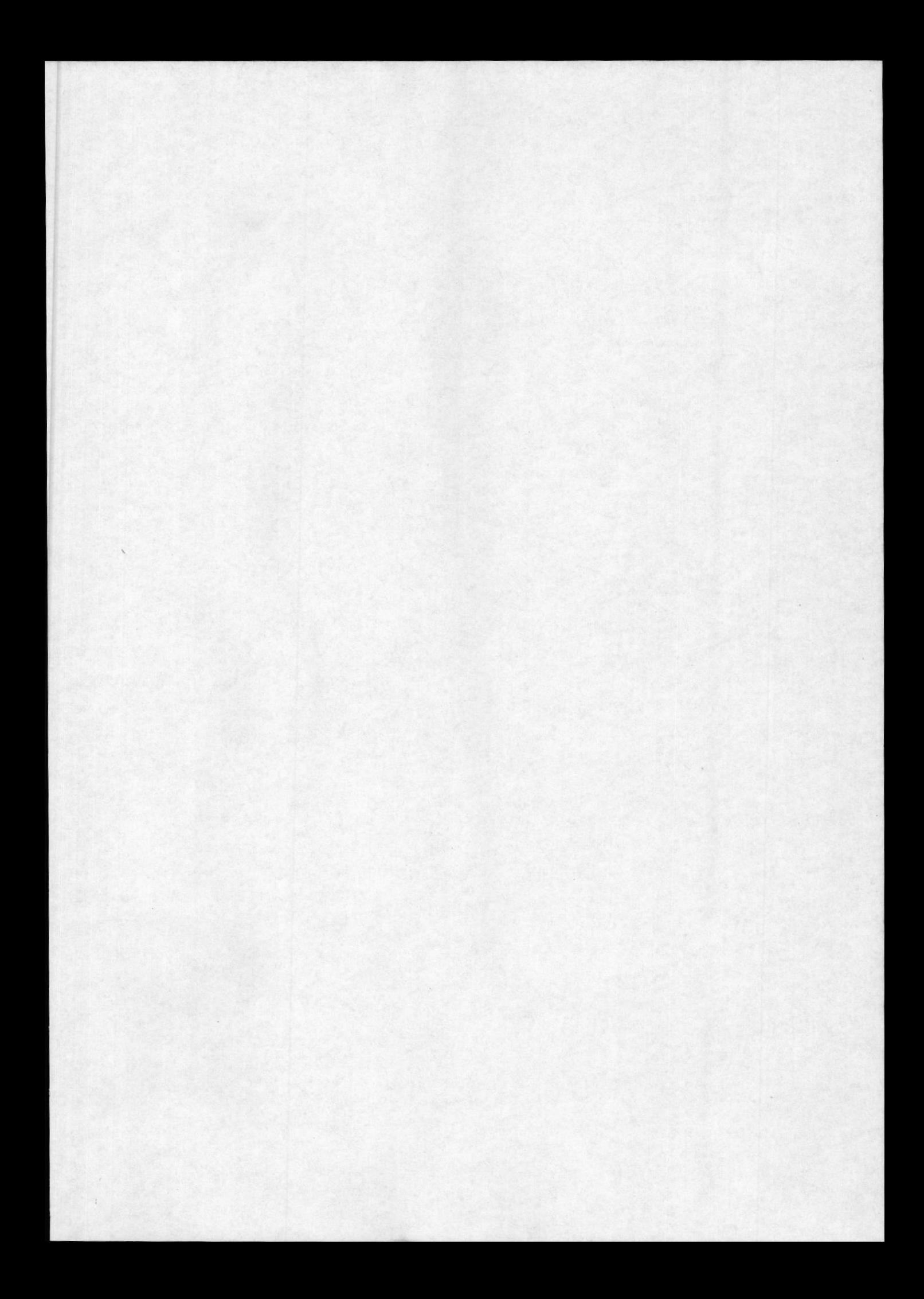

Manual del Usuario

# CAPITULO 15

## **CONSULTA**

El objetivo de este capítulo es guiarlo para realizar las respectivas consultas referente al presupuesto.

Usted podrá visualizar el presupuesto de manera general, es decir el presupuesto total de cada obra; por obra, le<br>permitirá apreciar el presupuesto de todos los rubros que intervienen en una obra específica; y por rubro el cual presenta el presupuesto de todos los recursos que intervienen en el rubro de una obra determinada.

Para visualizar el presupuesto seleccione 1 del menú principal del módulo de consulta.

Manual del Usuario

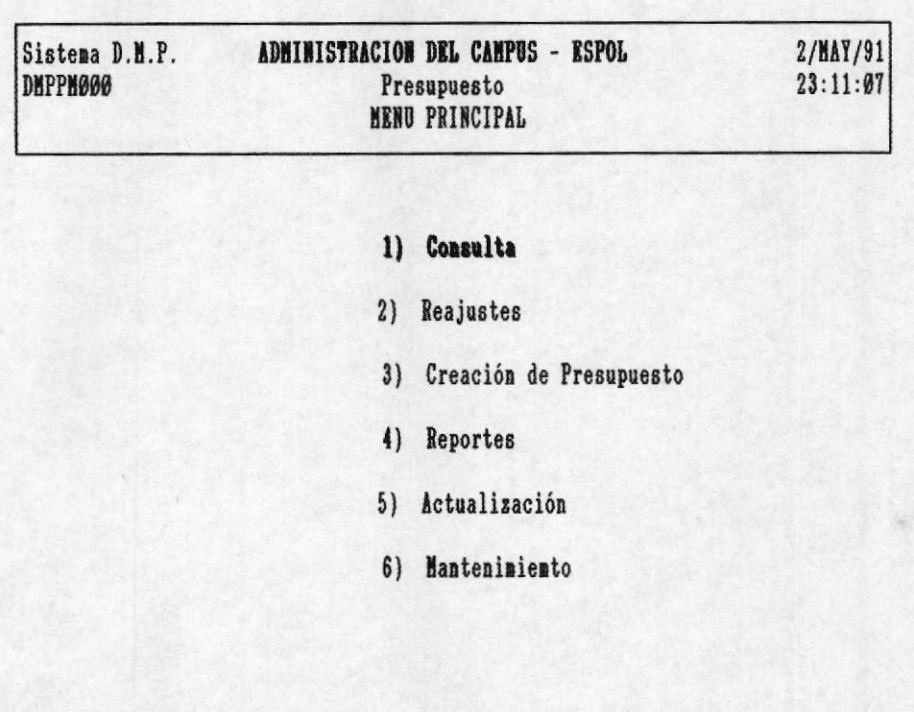

[Esc] Salir [F1] Menu Ant. Mensaje: Módulo que Presupuesta los Serv. de Mantenimiento Preventivo

A continuación se le presentará un submenú el mismo que le permitirá escoger el tipo de consulta que desea.

### 15.1 CONSULTA GENERAL

Esta opción presenta el total presupuestado por cada obra. Seleccione 1 del submenú de consulta de la siguiente manera:

Pág.  $4\overline{ }$
Manual del Usuario

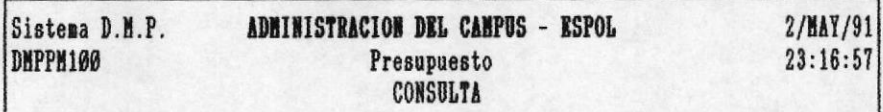

1) General

2) Por Obra

3) Por Rubro

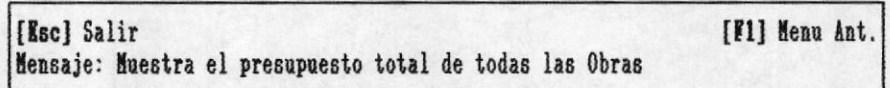

Luego usted podrá apreciar el presupuesto de todas las obras de la siguiente manera:

Manual del Usuario

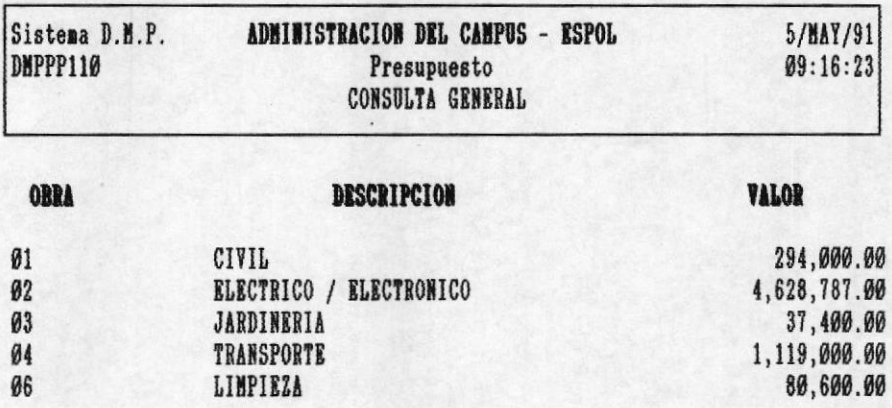

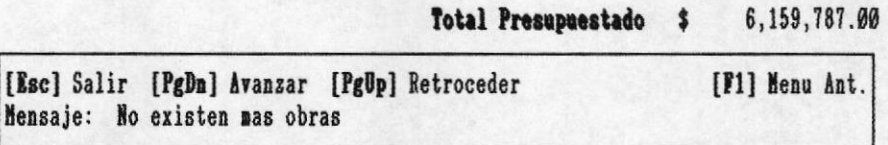

La OBRA representa el código de una obra determinada; la DESCRIPCION muestra el detalle de la obra y VALOR representa el presupuesto general de una obra determinada.

Usted podrá utilizar las teclas de avanzar y retroceder para visualizar mejor; para salir de esta pantalla lo podrá realizar utilizando las teclas salida.

## 15.2 CONSULTA POR OBRA

La consulta por obra presenta el presupuesto de cada rubro que pertenece a una obra especificada.

Seleccione la opción 2 del submenú de consulta presentado a continuación:

Presupuesto

Manual del Usuario

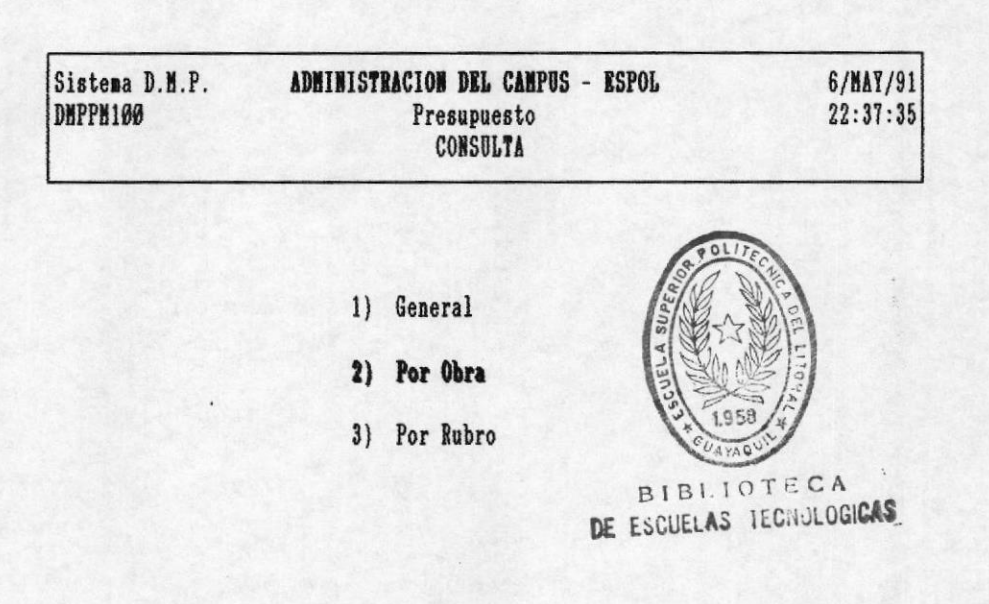

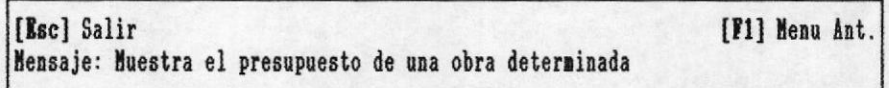

Luego se presentará una pantalla de ingreso en la cual tendrá que digitar el código de la obra a consultar, la<br>pantalla se presenta a continuación:

Manual del Usuario

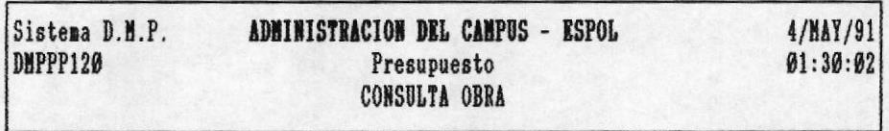

OBRA : 88

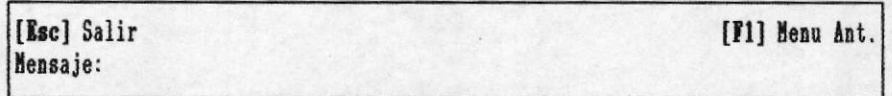

Por ejemplo, si la obra que desea consultar fuere Ø1, proceda a digitarlo, luego usted podrá apreciar el presupuesto de los rubros que pertenecen a esta obra de la siguiente manera:

Manual del Usuario

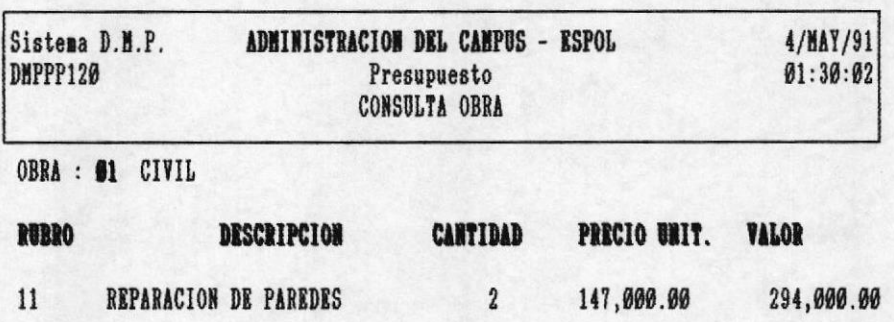

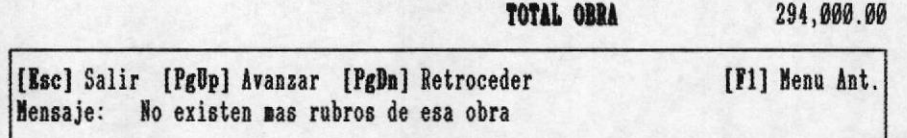

El RUBRO representa el código de todos los rubros que intervienen en esa obra; la DESCRIPCION detalla el código del rubro; la CANTIDAD representa el número de veces que se va a realizar el mantenimiento; el PRECIO UNITARIO es el valor presupuestado del rubro en un mantenimiento; el VALOR es el presupuesto total por rubro.

Usted podrá utilizar las teclas de avanzar y retroceder para visualizar mejor; para salir de esta pantalla lo podrá realizar utilizando las teclas salida.

## 15.3 CONSULTA POR RUBRO

Permite visualizar el presupuesto de los recursos que pertenecen a un rubro determinado.

Presupuesto

Manual del Usuario

Seleccione la opción número 3 del submenú de Consulta de la siguiente manera:

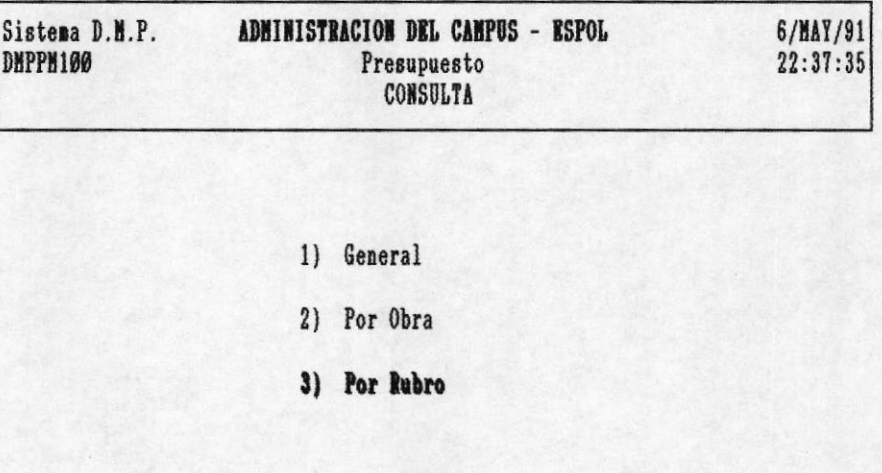

[Esc] Salir [F1] Menu Ant. Mensaje: Muestra el presupuesto de un rubro determinado

A continuación se presenta la pantalla de ingreso del código del rubro a consultar de la siguiente manera:

Manual del Usuario

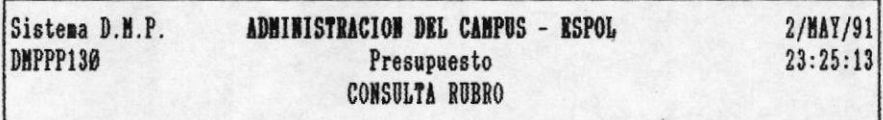

**RUBRO : 6000** 

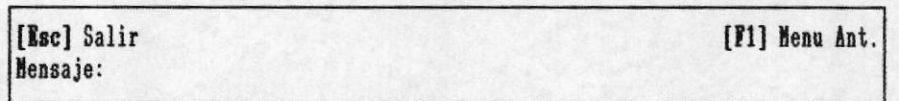

Por ejemplo si el rubro que usted deseara consultar fuese el código 0111, digitelo, y la información será presentada de la siguiente manera:

Manual del Usuario

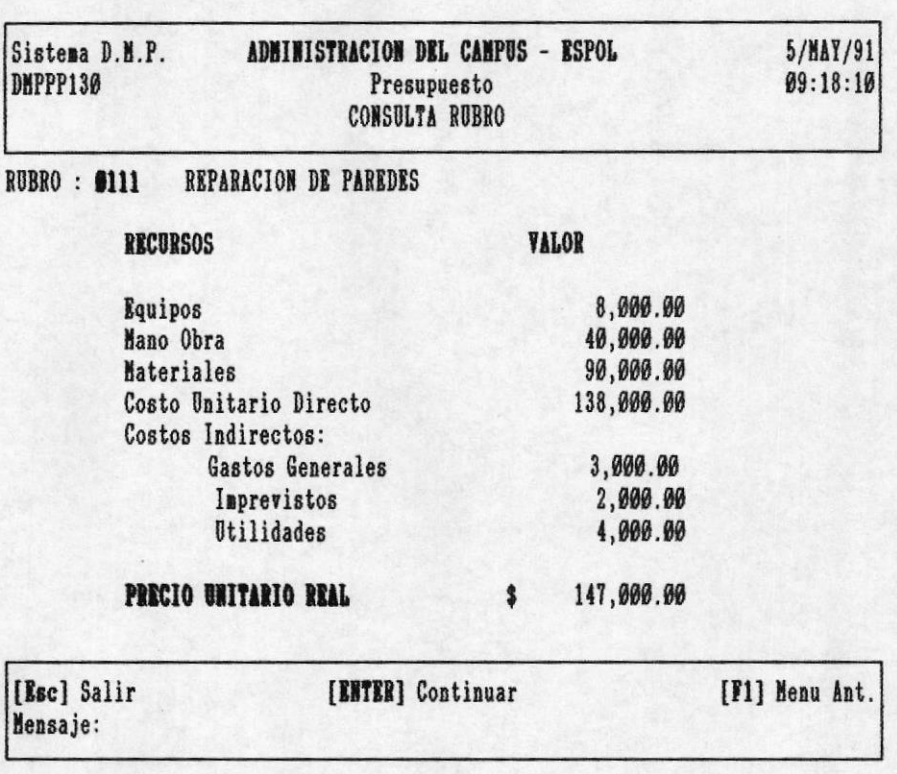

El RECURSO representa la descripción de los recursos respectivos; VALOR es el costo total de un recurso específico.

Esto indica que por cada rubro habrá recursos de equipos, mano obra y materiales que forman los costos directos, seguido tambien se encuentran los costos indirectos que incurren en todo mantenimiento, la suma de ambos costos dará como resultado el precio unitario real presupuestado de un rubro de una obra de un sólo mantenimiento.

Usted podrá continuar consultando otro rubro, presionando la tecla [ENTER]. Para salir de esta pantalla utiliza las teclas respectivas de salida.

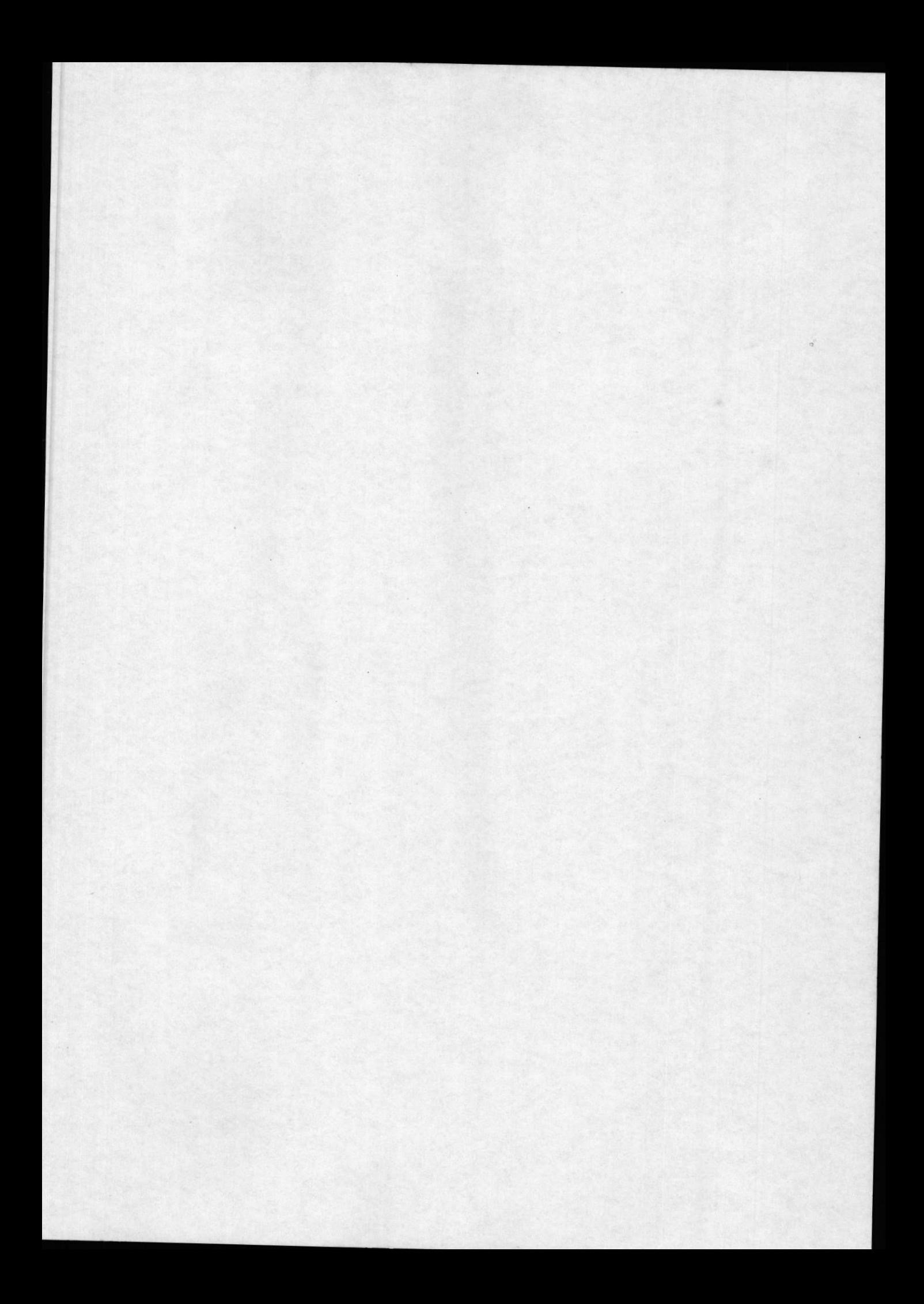

Manual del Usuario

# CAPITULO 16

# **REAJUSTE**

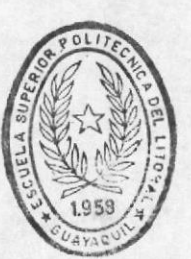

BIBLINTECA DE ESCUELAS JEGNULOGICAS

El objetivo de este capítulo es describir como se realiza el reajuste a un presupuesto ya establecido.

Este módulo permite aplicar el reajuste a todo el presupuesto o a un rubro específico.

Para aplicar el reajuste seleccione la opción 2 de Reajuste que se encuentra en el menú principal del módulo de presupuesto :

Presupuesto

Manual del Usuario

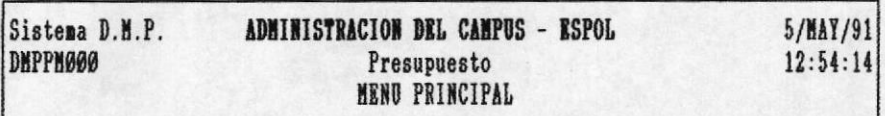

- 1) Consulta
- 2) Reajustes
- 3) Creación de Presupuesto
- 4) Reportes
- 5) Actualización
- 6) Mantenimiento

[Esc] Salir [F1] Menu Ant. Mensaje: Permite realizar reajuste al presupuesto por Rubro y General

Luego que usted seleccionó la opción Reajuste le presentará un submenú que le permitirá escoger el reajuste que desea aplicar.

## **16.1 REAJUSTE GENERAL**

El reajuste general le permitirá incrementar un<br>porcentaje a todo el presupuesto. Para realizar esto seleccione la opción 1 del submenú de reajuste de la siguiente manera:

Presupuesto

Manual del Usuario

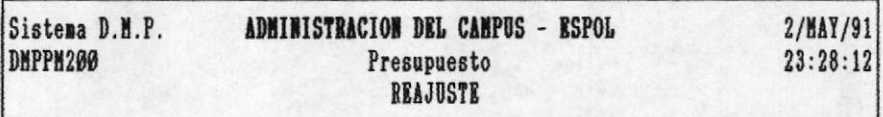

1) General

2) Por Rubro

[Esc] Salir [F1] Menu Ant. Mensaje: Realiza el Reajuste a todo el Presupuesto

A continuación le presenta la siguiente pantalla de ingreso de información:

Manual del Usuario

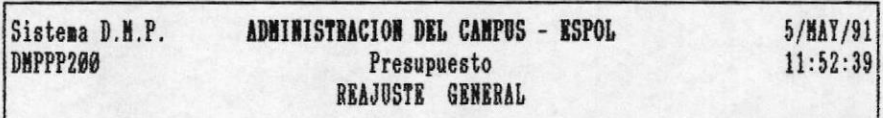

 $[dd/nn/aa]$  05/05/91 Fecha actual

Porcentaie Incremento  $26$ 

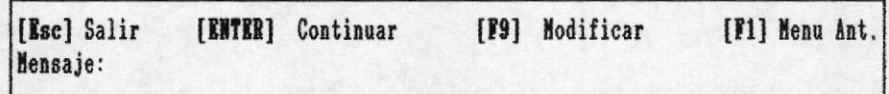

En esta pantalla le presenta la fecha actual, si desea cambiar la fecha ingrese en el formato [dia/mes/ano], caso contrario presione la tecla [ENTER]. A continuación usted deberá ingresar el porcentaje que le va a incrementar al presupuesto actual luego presione la tecla [ENTER].

En este momento usted puede seleccionar cualquier tecla que se encuentra expresada en la parte inferior : [F9] esta tecla le permitirá modificar la fecha ingresada y el porcentaje de incremento; [ENTER] esta tecla permitirá que se realice el cálculo del presupuesto, presentando un mensaje de espera; si usted no quiere que el proceso se realice, presione cualquiera de las teclas de salida.

Manual del Usuario

### **16.2 REAJUSTE POR RUBRO**

El reajuste por rubro permitirá incrementar porcentajes al presupuesto de los recursos de un rubro específico.

Para aplicar esta opción escoja la opción 2 del submenú de reajuste de la siguiente manera:

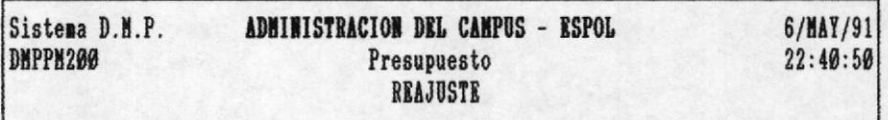

- 1) General
- 2) Por Rubro

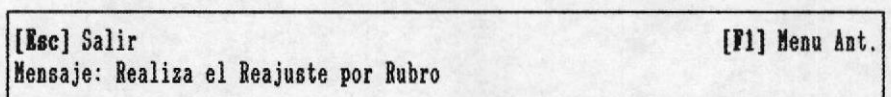

A continuación se presentará la pantalla de ingreso para el código del rubro a reajustar de la siguiente manera:

Manual del Usuario

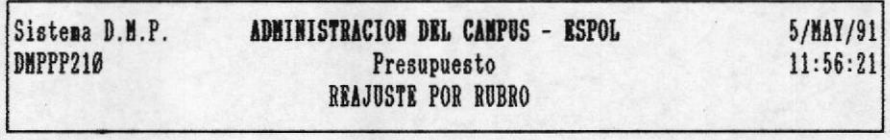

**RUBRO : 0000** 

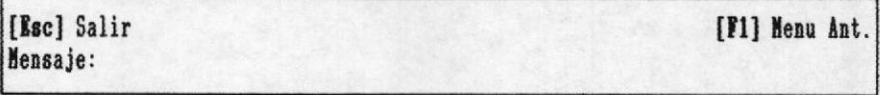

Por ejemplo, si usted quiere reajustar el rubro Ø111, digitelo, en este momento le presentará los recursos por los cuales quiere reajustar.

Esta pantalla es mostrada a continuación:

Manual del Usuario

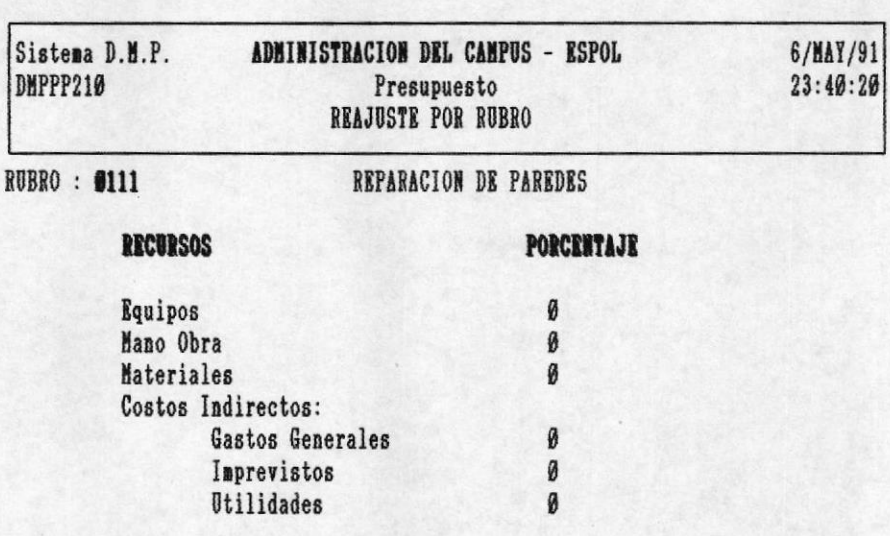

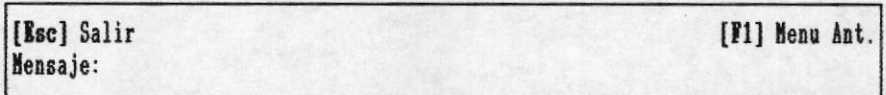

Para el ingreso de los porcentajes coloquese en el<br>recurso presionando la tecla [ENTER], luego ingrese el porcentaje y proceda a presionar la tecla [ENTER].

A continuación se presenta un ejemplo luego de haber ingresado los porcentajes a los recursos:

Manual del Usuario

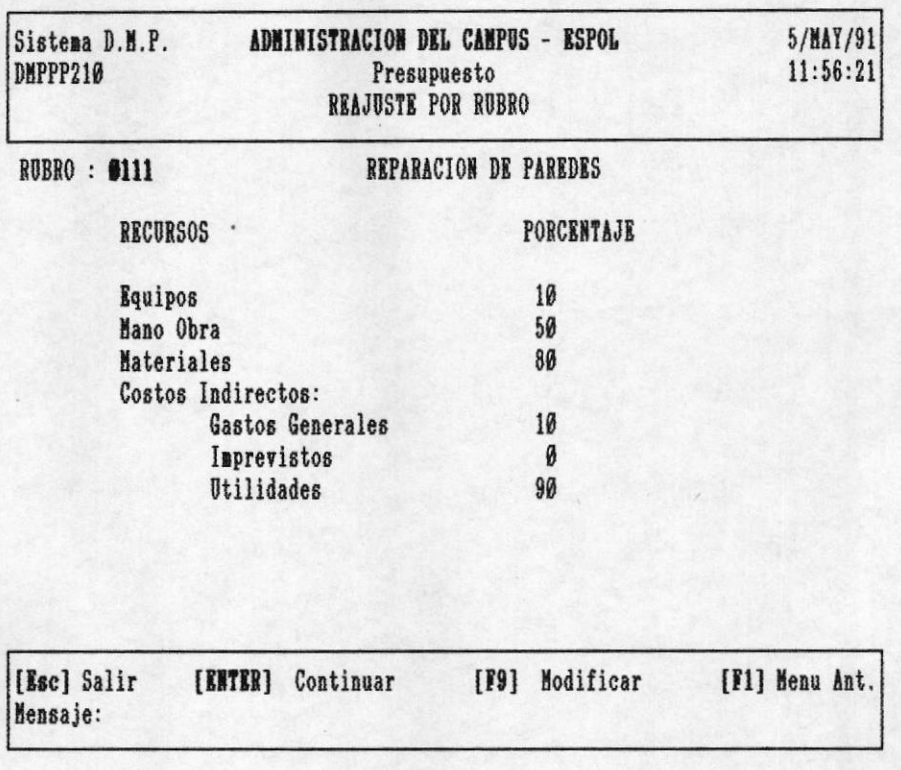

Luego de que usted terminó de ingresar los porcentajes de incremento, le presentará un menú de opciones en la parte inferior : [F9] Modificar, le permitirá corregir los porcentajes ingresados; [ENTER] Continuar, permitirá realizar el cálculo del reajuste; si quisiera salir sin procesar, presione cualquiera de las teclas de salida.

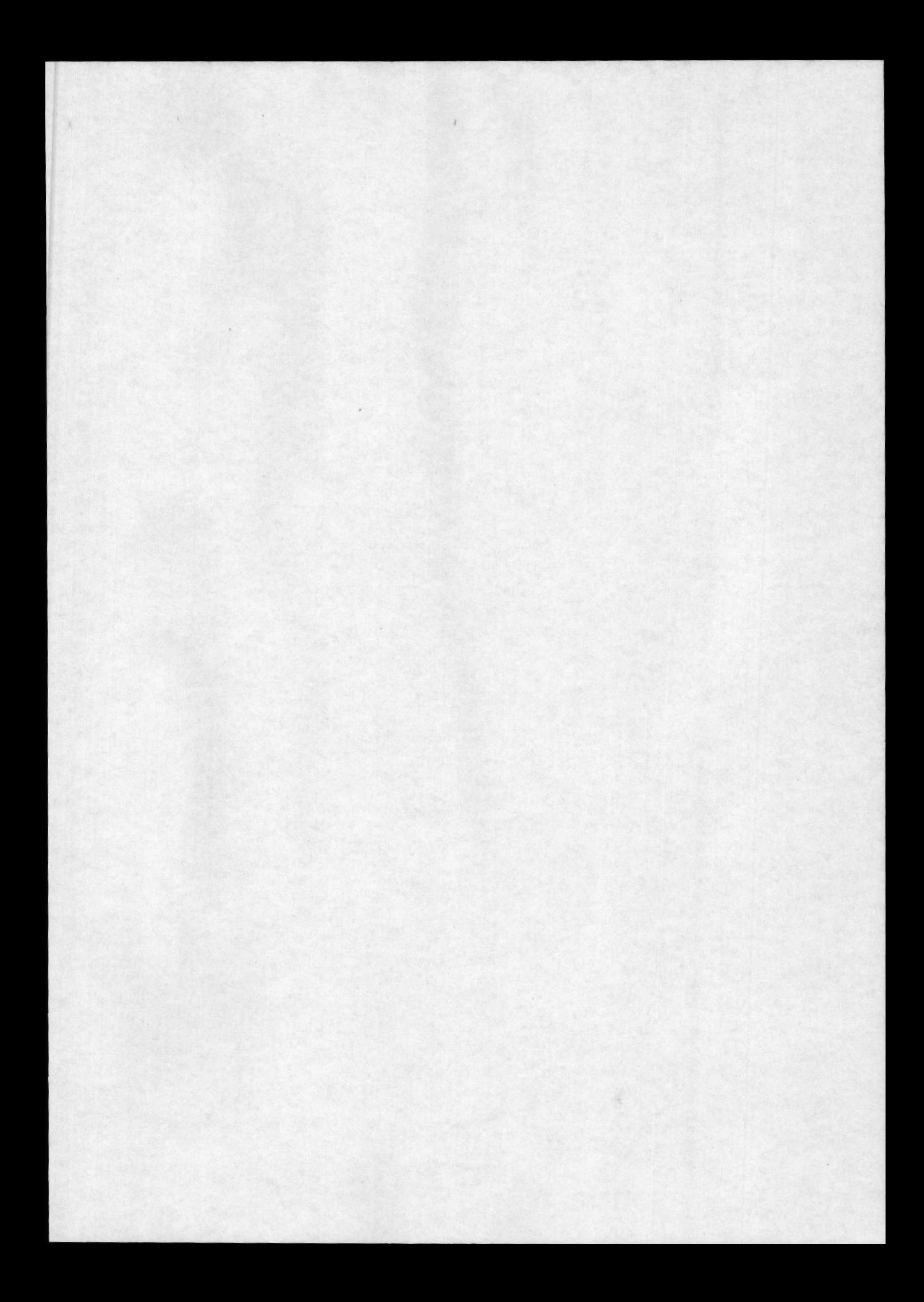

Manual del Usuario

## CAPITULO 17

# CREACION DEL PRESUPUESTO

La creación del presupuesto permite borrar todo el presupuesto anterior, y calcular en base a los mantenimientos que se hayan realizado en el año. A los costos incurridos en el mantenimiento se le incrementa un porcentaje que usted deberá de ingresarlo.

Para calcular el presupuesto usted tiene que seleccionar la opción 3 del menú principal del módulo de presupuesto de la siguiente manera:

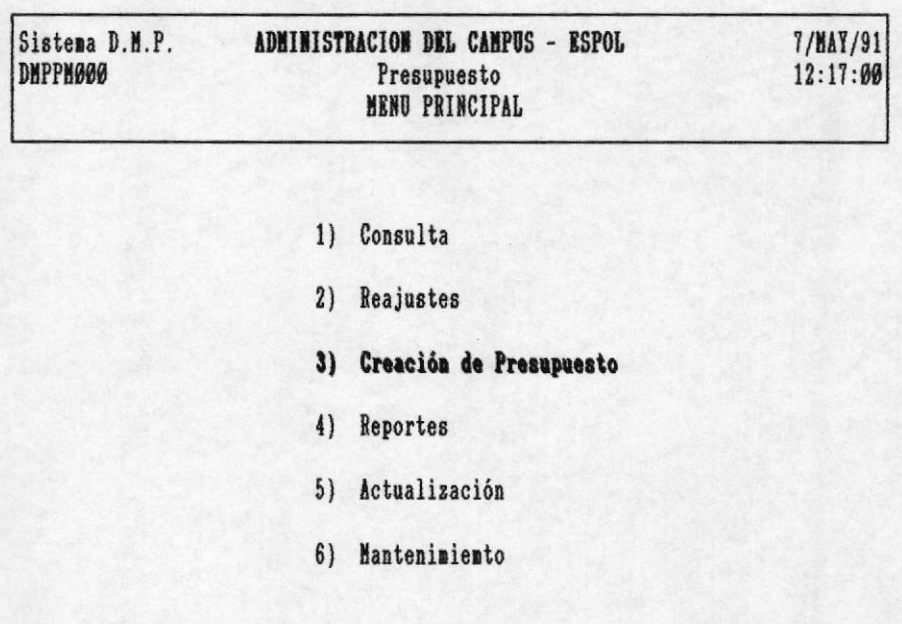

[Esc] Salir [F1] Menu Ant. Mensaje: Realiza el Calculo del Presupuesto a una fecha determinada

Presupuesto

A continuación le prensentará un mensaje de prevención :

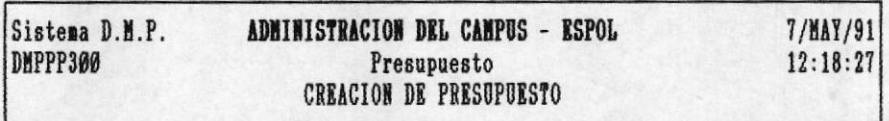

#### ATENCION

Para ejecutar esta opción usted tuvo que haber realizado la opcion de respaldo de los archivos, digite F1 si no lo ha realizado

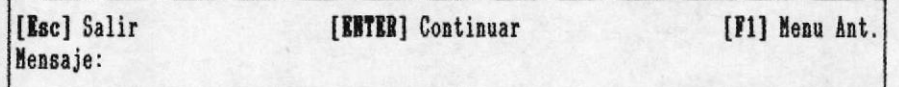

Esta información le da la opción de asegurarse de haber obtenido respaldo del presupuesto actual, de no haberlo hecho presione la tecla [F1] o la tecla [Esc] para salir, caso contrario presione la tecla [ENTER] para continuar con el proceso.

Luego de haber presionado la tecla [ENTER] le presenta la la pantalla en la cual usted tendrá que ingresar fecha actual, la fecha a presupuestar, y el porcentaje de incremento; por cada ingreso usted tiene que presionar la tecla [ENTER].

A continuación se presenta la pantalla luego de haber ingresado la información:

Presupuesto

Manual del Usuario

Sistema D.M.P. ADMINISTRACION DEL CAMPUS - ESPOL  $7/MAY/91$  $12:21:20$ DMPPP300 Presupuesto **CREACION DE PRESUPUESTO** 

> Fecha a Presupuestar [dd/mm/aa] 97/95/91 Fecha actual [dd/mm/aa] 97/95/92 Porcentaje Incremento 288

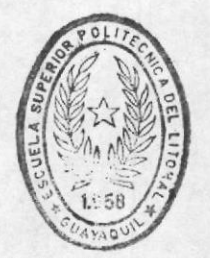

**BIBI IOTECA** DE ESCUELAS TECNOLOGICAS

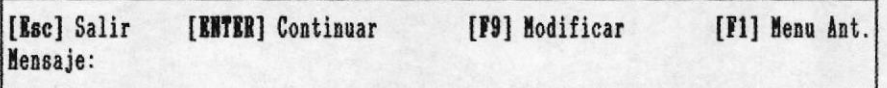

Ahora usted podrá corregir la información ingresada presionando la tecla [F9] de modificación, las teclas de salida si no desea continuar, o la tecla [ENTER] para realizar el cálculo respectivo.

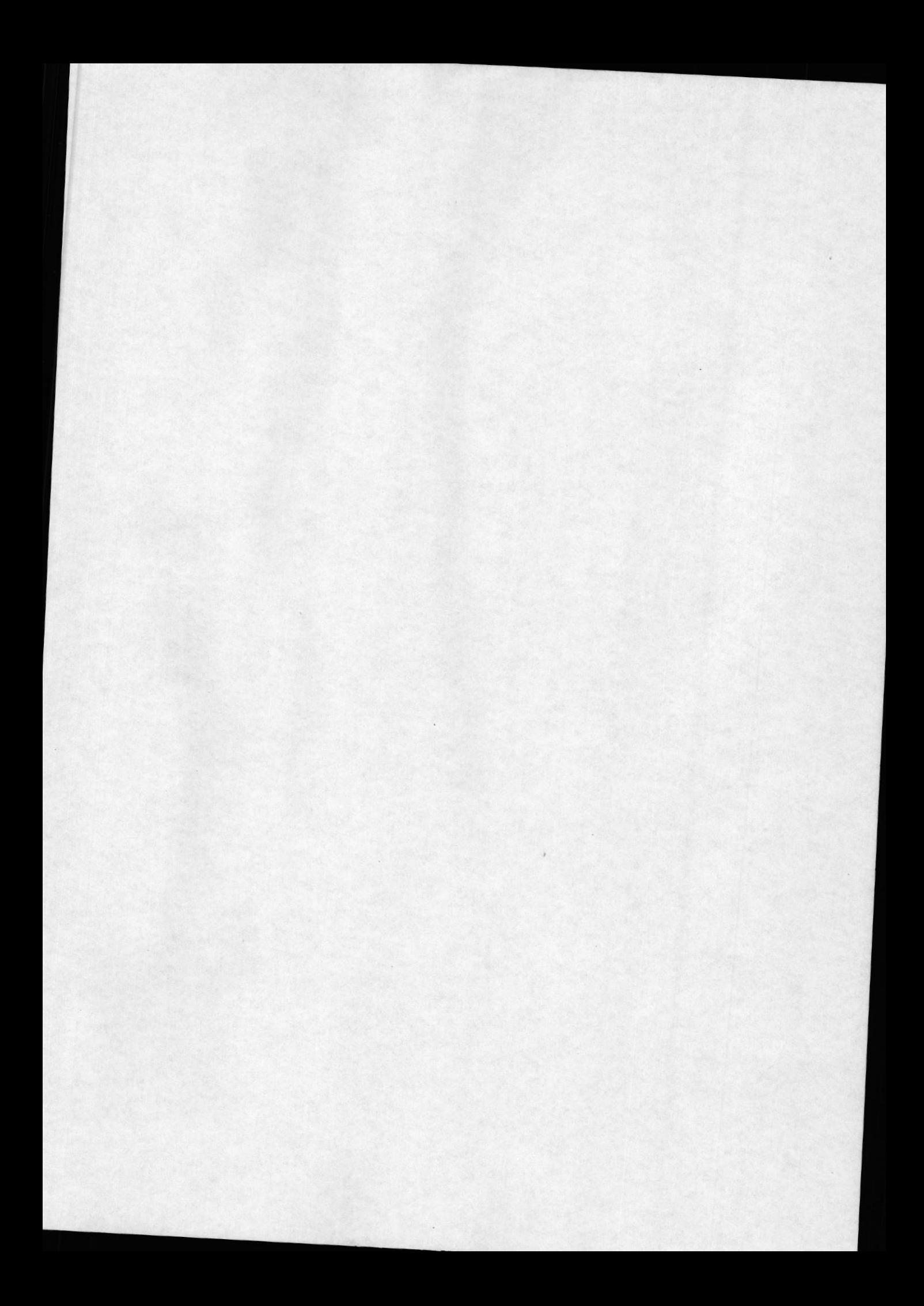

Manual del Usuario

## CAPITULO 18

## **REPORTES**

Este capítulo permite visualizar el presupuesto por medio de reportes que serán impresos. Usted podrá seleccionar el tipo de reporte : General, Por Obra o Por Rubro.

Para emitir reportes, seleccione la opción 4 del menú principal de este módulo

> Sistema D.M.P. ADMINISTRACION DEL CAMPUS - ESPOL **7/MAY/91 DNPPN000** Presupuesto  $22:21:12$ MENU PRINCIPAL

- 1) Consulta
- 2) Reajustes
- 3) Creación de Presupuesto
- 4) Reportes
- 5) Actualización
- 6) Mantenimiento

[Esc] Salir [F1] Menu Ant. Mensaje: Emite reportes del presupuesto por Obra, Rubro y General

A continuación le mostrará el submenú de Reportes para

Presupuesto

Manual del Usuario

que usted seleccione el adecuado.

### 18.1 REPORTE GENERAL

Este reporte presentará el presupuesto total por obra, para visualizar el mismo, escoja la opción 1 del submenú de reportes de este módulo de la siguiente manera:

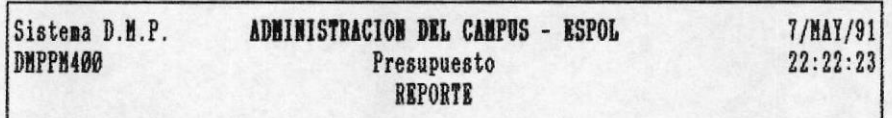

- 1) General
- 2) Por Obra
- 3) Por Rubro

[Esc] Salir [F1] Menu Ant. Mensaje: Emite reporte del presupuesto total de todas las obras

Luego de haber seleccionado esta opción se presenta el reporte por pantalla previo a ser impreso de la siguiente manera:

Manual del Usuario

Sistema D.M.P.

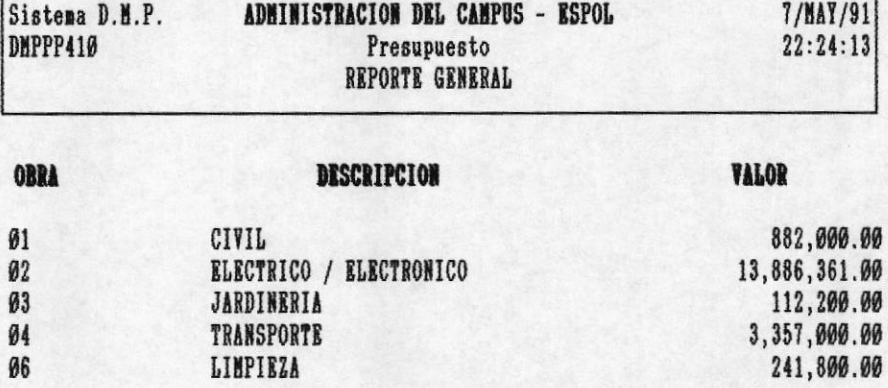

Total Presupuestado \$ 18,479,361.00

[Esc] Salir [PgDn] Avanzar [PgUp] Retroceder [ENTER] Imprimir [F1] Menu Ant. Mensaje: No existen mas obras

Luego que usted visualize por pantalla el reporte, presione la tecla [ENTER] para imprimirlo. Las teclas de avanzar y retroceder podrán ser utilizadas para apreciar mejor el reporte antes de imprimirlo; si deseara salir presione las teclas respectivas de salida.

Si usted presionó [ENTER] le presentará la siguiente información :

Manual del Usuario

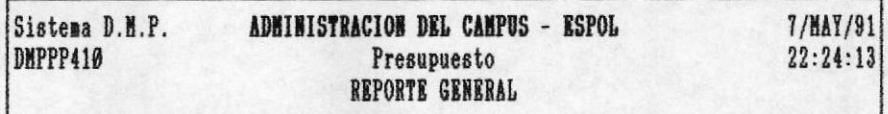

ATENCION Encienda la Impresora......

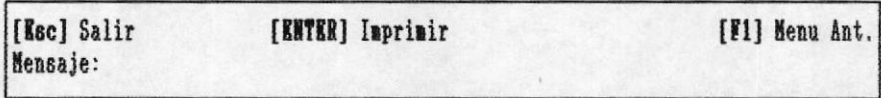

Si usted no ha encendido la impresora, este es el momento. Cuando la impresora esté lista proceda a presionar la tecla [KNTKR] y el reporte se imprimirá.

## 18.2 REPORTE POR OBRA

Con este reporte usted podrá visualizar el presupuesto de todos los rubros que pertenecen a una obra específica. Para obtener este reporte seleccione la opción 2 del submenú de reportes de la siguiente manera:

Manual del Usuario

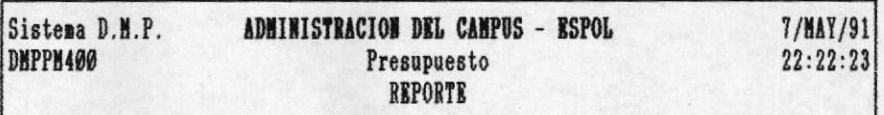

- 1) General
- 2) Por Obra
- 3) Por Rubro

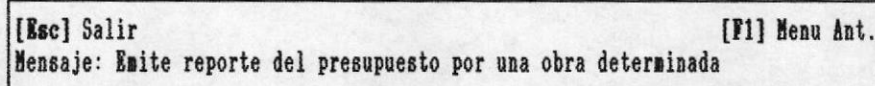

A continuación usted deberá de ingresar el código de la obra por el cual desea el reporte, la pantalla de ingreso es presentada a continuación:

Presupuesto

Manual del Usuario

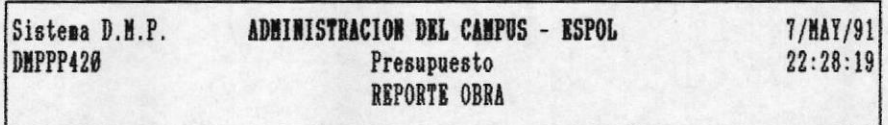

OBRA : 00

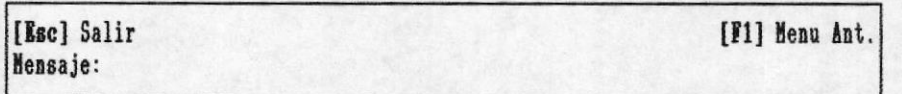

Por ejemplo si usted deseara el reporte de la obra Ø1, digitelo y presione [ENTER], luego se presentará el reporte por pantalla antes de ser impreso de la siguiente manera:

Manual del Usuario

882,000.00

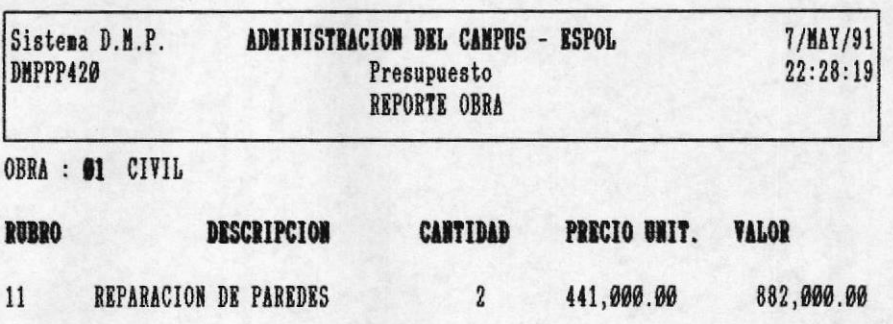

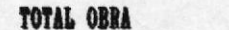

[Esc] Salir [PgDn] Avanzar [PgUp] Retroceder [ENTER] Imprimir [F1] Menu Ant. Mensaje: No existen mas obras

Luego que usted visualize por pantalla el reporte, presione la tecla [ENTER] para imprimirlo. Las teclas de avanzar y retroceder podrán ser utilizadas para apreciar mejor<br>el reporte antes de imprimirlo; si deseara salir presione las teclas respectivas de salida.

Si usted presionó [ENTER] le saldrá el siguiente mensaje:

Pág. 3Ø

Manual del Usuario

7/MAY/91 Sistema D.M.P. ADMINISTRACION DEL CAMPUS - ESPOL  $22:28:19$ **DMPPP420** Presupuesto REPORTE OBRA

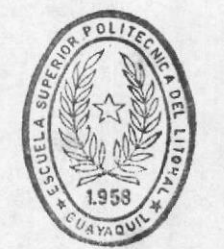

**BIBLIOTECA** DE ESCUELAS IECNOLOGICAS

[Esc] Salir [ENTER] Imprimir [F1] Menu Ant. Mensaje:

ATENCION Encienda la Impresora......

Si usted no ha encendido la impresora, este es el momento. Cuando la impresora esté lista proceda a presionar la tecla [ENTER] y el reporte se imprimirá.

## 18.3 REPORTE POR RUBRO

Este reporte presentará el presupuesto de todos los recursos que pertenecen a un rubro determinado. Para poder obtener este reporte seleccione la opción 3 del submenú de reporte de la siguiente manera:

Manual del Usuario

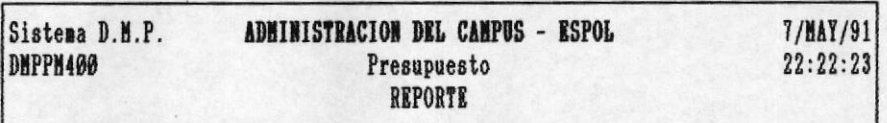

- 1) General
- 2) Por Obra
- 3) Por Rubro

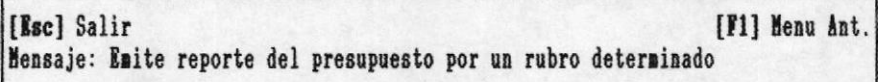

A continuación le presentará una pantalla de ingreso para<br>el código del rubro que desea visualizar.

Manual del Usuario

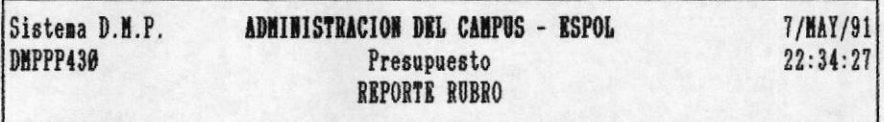

RUBRO : 0000

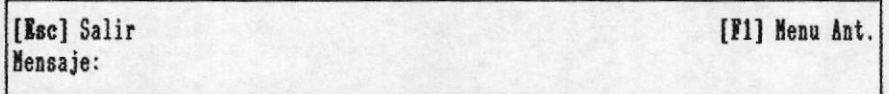

Por ejemplo si usted desea el reporte del rubro Ø111, digitelo y luego presione la tecla [ENTER], el reporte será presentado por pantalla previo a ser impreso de la siguiente manera:

Manual del Usuario

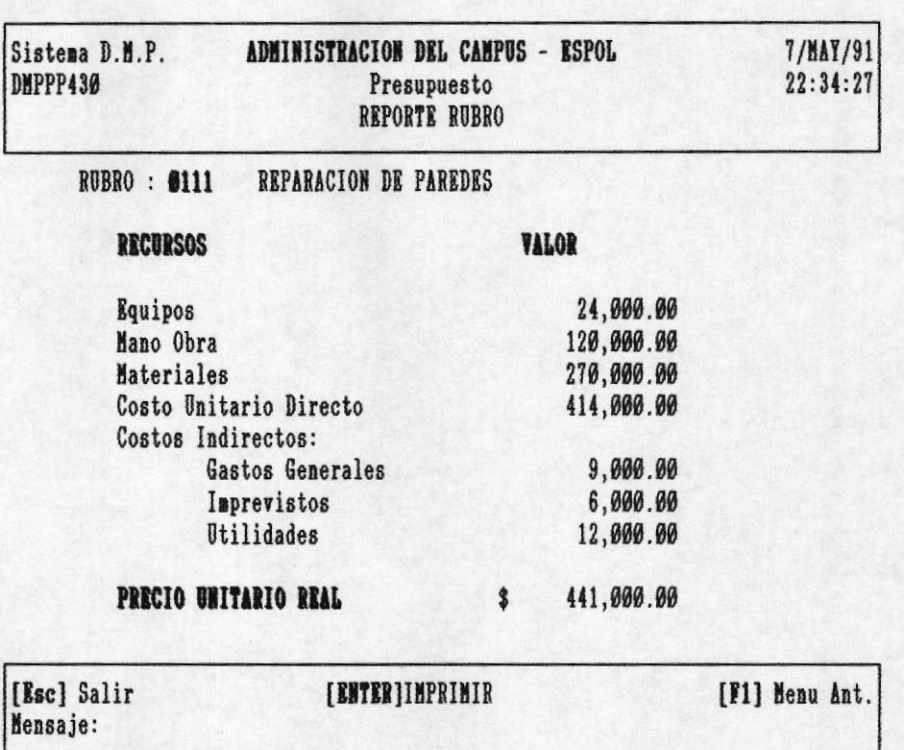

Ahora si usted desea imprimirlo, presione la tecla<br>[ENTER], caso contrario presione las teclas de salida.

Si presionó la tecla [ENTER] le presentará la siguiente pantalla de información:

Manual del Usuario

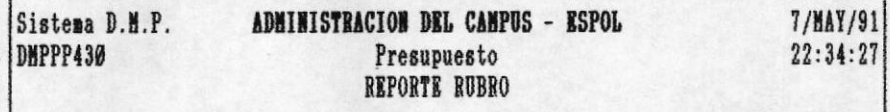

ATENCION Encienda la Impresora......

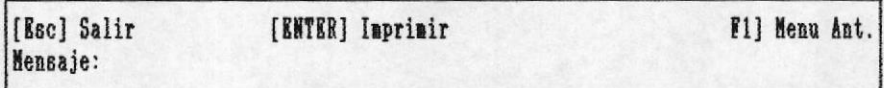

Si usted no ha encendido la impresora, este es el momento. Cuando la impresora esté lista proceda a presionar la tecla [ENTER] y el reporte se imprimirá.

Presupuesto

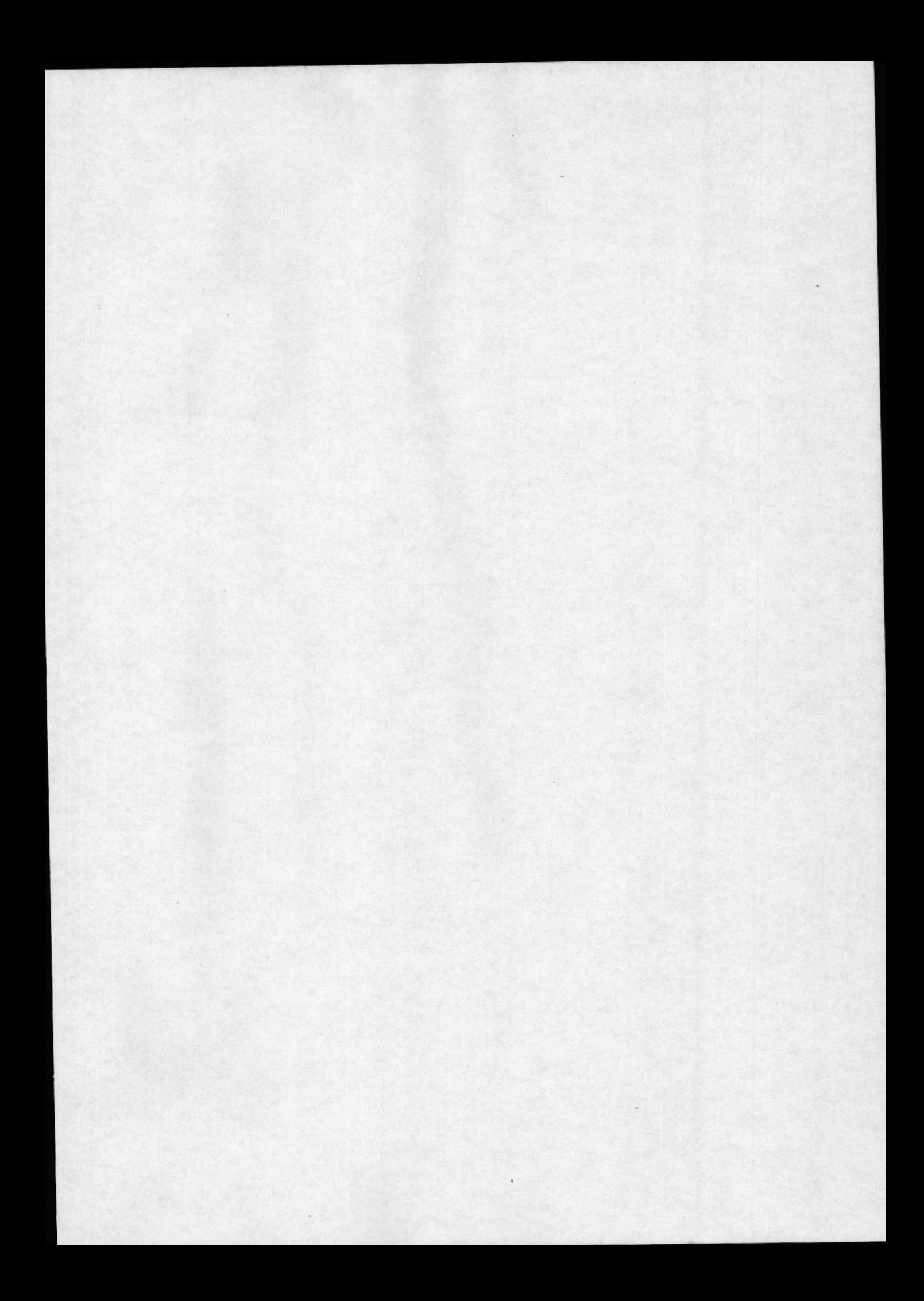

Manual del Usuario

# CAPITULO 19

# **ACTUALIZACION**

En este capítulo usted tendrá la oportunidad de modificar o eliminar el presupuesto por rubro o por recurso.

Para aplicar la actualización del presupuesto, proceda a seleccionar la opción 5 del menú principal de este módulo de la siguiente manera:

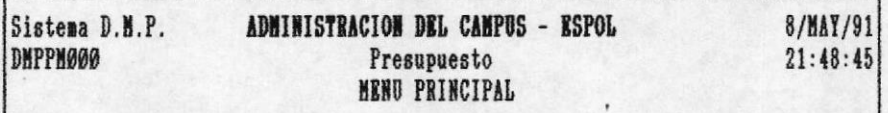

- 1) Consulta
- 2) Reajustes
- 3) Creación de Presupuesto
- 4) Reportes
- 5) Actualización
- 6) Mantenimiento

[Esc] Salir [F1] Menu Ant. Mensaje: Permite realizar modificación y eliminación por rubro y recurso

A continuación le presentará el submenú de actualización, usted podrá seleccionar.

Presupuesto
Manual del Usuario

# 19.1 MODIFICACION

Con modificación usted podrá cambiar la información del presupuesto por rubro o por recurso. Seleccione la opción 1 del submenú de actualización de la siguiente manera:

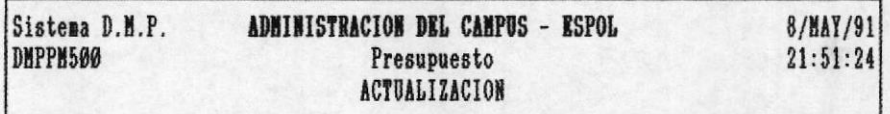

### 1) Modificación

2) Eliminación

[Esc] Salir [F1] Menu Ant. Mensaje: Permite modificar el presupuesto por rubro o recurso

# 19.1.1 MODIFICACION POR RUBRO

Para modificar el presupuesto por un rubro determinado, seleccione la opción 1 del menú de modificación, de la siguiente manera:

Presupuesto

Manual del Usuario

Sistema D.M.P. ADMINISTRACION DEL CAMPUS - ESPOL 8/MAY/91 **DMPPN510**  $21:52:39$ Presupuesto MODIFICACION

- 1) Por Rubro
- 2) Por Recurso

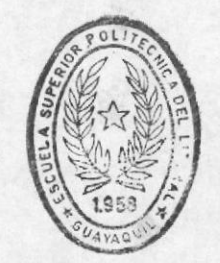

BIBLIOTECA DE ESCUELAS IECNOLOGICAS

[Esc] Salir [F1] Menu Ant. Mensaje: Modifica el presupuesto por un rubro determinado

A continuación usted deberá ingresar el código del rubro por el cual desea modificar, la pantalla de ingreso se presenta a continuación:

Presupuesto

Manual del Usuario

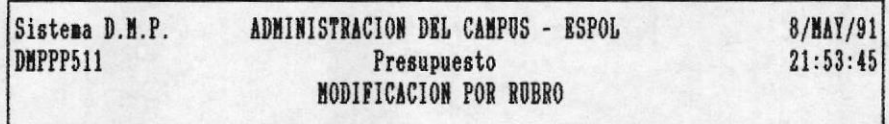

**RUBRO : 0000** 

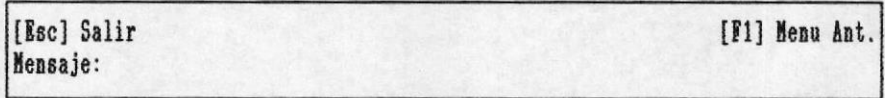

Por ejemplo si desea modificar el rubro Ø111, digitelo y a continuación se presentará la información respectiva a ese rubro, de la siguiente manera:

Manual del Usuario

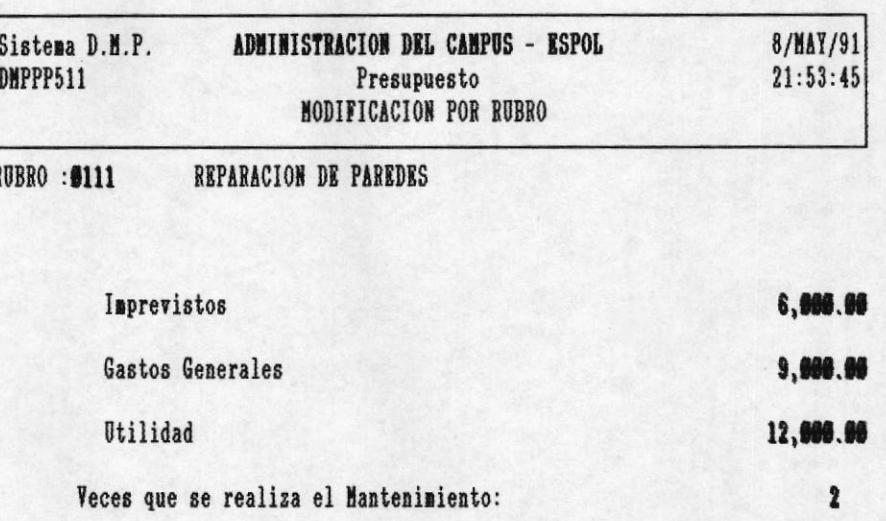

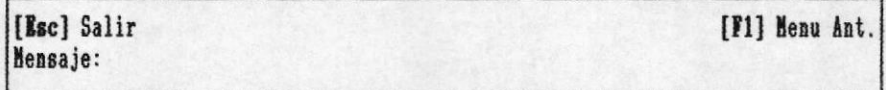

En este momento usted podrá cambiar cada uno de los campos, presione [ENTER] después de haber modificado, si algún campo no lo desea cambiar, presione [ENTER].

A continuación se muestra un ejemplo:

Presupuesto

Pág.  $40^{\circ}$ 

Manual del Usuario

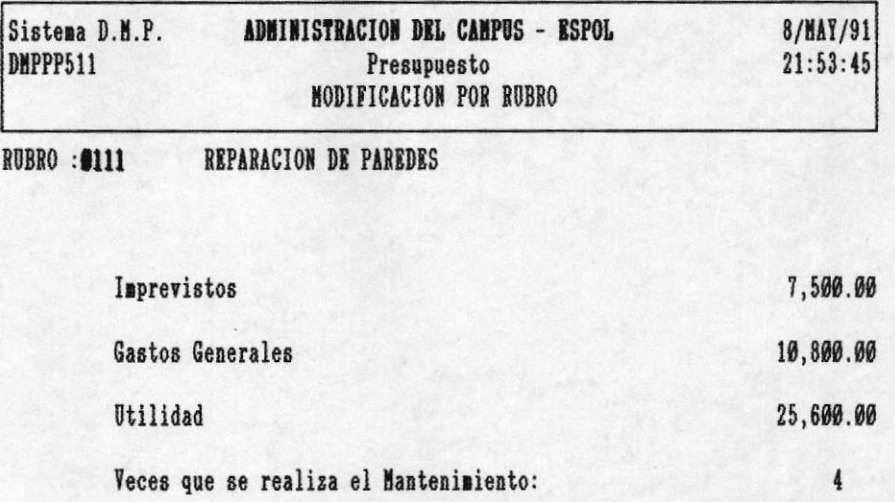

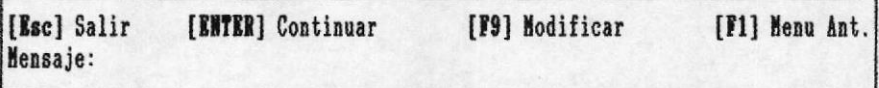

Si usted desea corregir lo digitado, presione la tecla [F9], si quisiera salir y no procesar, presione la tecla respectiva de salida, pero si desea procesar, presione la tecla [ENTER].

### 19.1.2 MODIFICACION POR RECURSO

Si usted desea modificar el presupuesto o la cantidad de un recurso de un rubro específico, seleccione la opción 2 del submenú de modificación de la siguiente manera:

Manual del Usuario

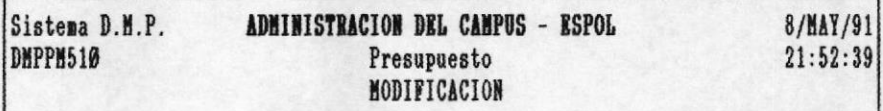

1) Por Rubro

2) Por Recurso

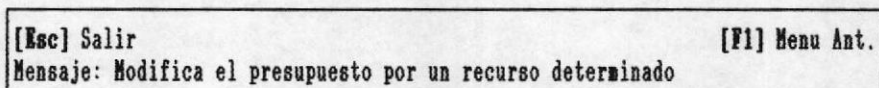

A continuación le saldrá la pantalla de ingreso, usted deberá de ingresar el rubro, presionar la tecla [ENTER], ingresar el código del recurso y presionar nuevamente la tecla [ENTER]. Por ejemplo si el rubro ingresado fuera Ø111 y el recurso E001, la pantalla se presentará de la siguiente manera:

Manual del Usuario

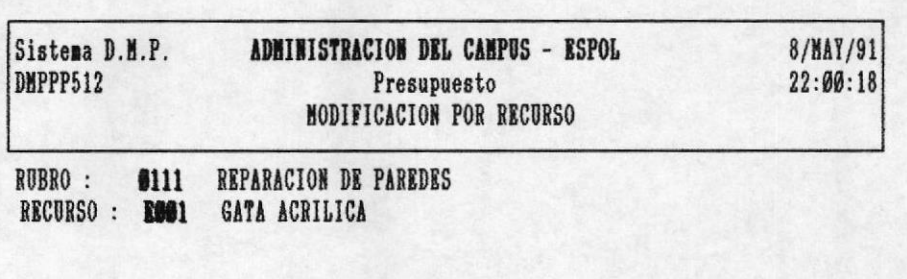

Cantidad

 $\overline{\mathbf{r}}$ 

Valor Presupuestado

3.886.88

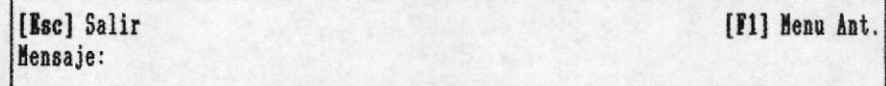

En este momento usted podrá modificar la cantidad y/o el valor presupuestado, luego de modificar cada campo presione la tecla [ENTER].

A continuación se presenta la pantalla luego de haber sido modificada de la siguiente manera:

# Manual del Usuario

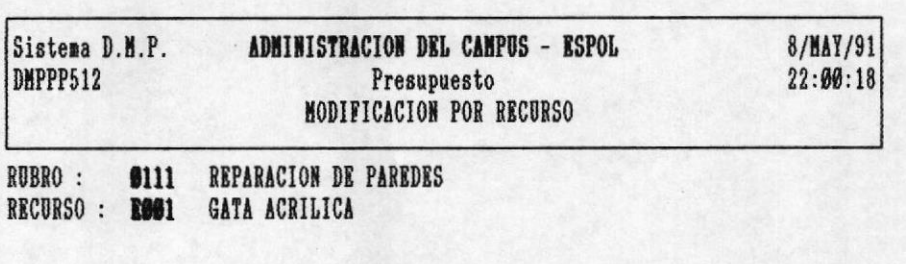

#### Cantidad

Valor Presupuestado

5 8,000.00

[Esc] Salir [ENTER] Continuar [F9] Modificar [F1] Menu Ant. Mensaje:

En este momento usted podrá volver a corregir presionando<br>la tecla [F9] y siguiendo los mismos pasos para modificar, si todo esta correcto y desea continuar con el proceso, presione la tecla [ENTER] para procesar, caso contrario presione cualquiera de las teclas de salida.

Manual del Usuario

#### 19.2 ELIMINACION

Usted podrá eliminar un presupuesto por rubro o por recurso. Para ingresar al menú de eliminación, seleccione la opción 2 del submenú de Actualización de la siguiente manera:

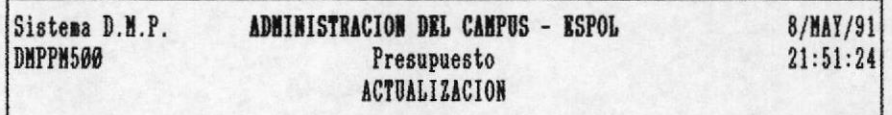

1) Modificación

2) Elisinación

[Esc] Salir [F1] Menu Ant. Mensaje: Permite eliminar el presupuesto por rubro o recurso

# 19.2.1 ELIMINACION POR RUBRO

Si usted desea eliminar el presupuesto de un rubro específico, seleccione la opción 1 del menú de eliminación de la siguiente manera:

Presupuesto

Manual del Usuario

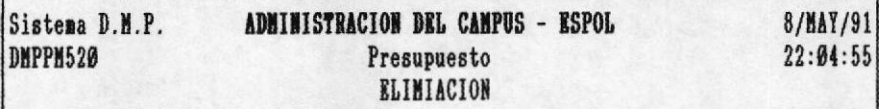

1) Por Rubro

2) Por Recurso

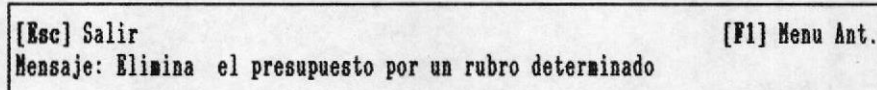

A continuación le presentará la pantalla de ingreso para que usted digite el código del rubro por el cual se va a eliminar. Por ejemplo si el código a eliminar fuere 0601, la pantalla se presentará de la siguiente manera:

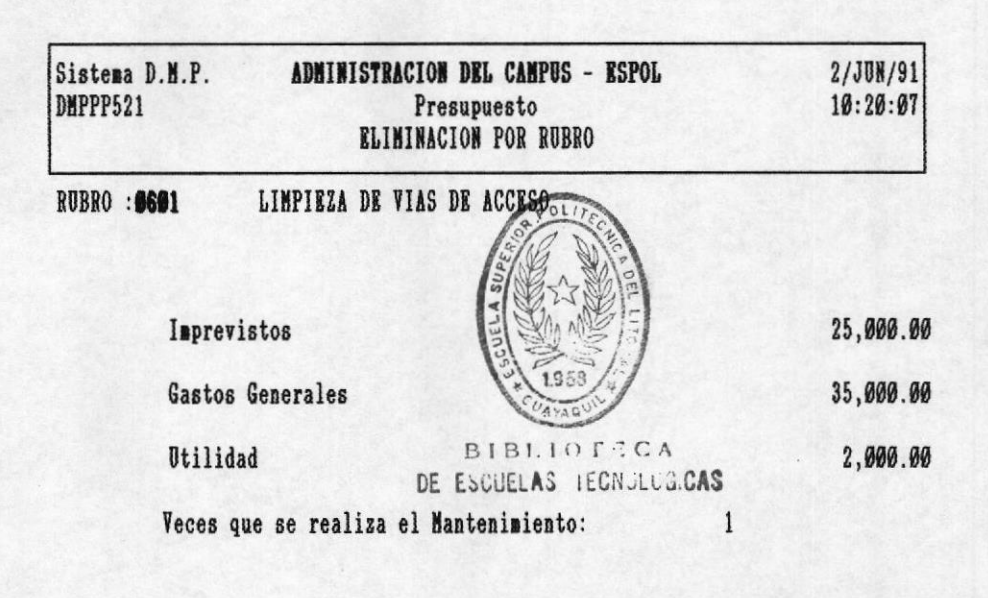

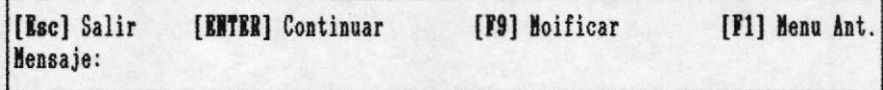

En este momento le presenta la información que será eliminada, usted podrá corregir el código del rubro si deseara, presionando la tecla [F9], si todo esta correcto y desea continuar con el proceso, presione la tecla [ENTER] para procesar, caso contrario presione cualquiera de las teclas de salida.

#### 19.2.2 ELIMINACION POR RECURSO

Usted podrá eliminar el presupuesto de un recurso de un rubro determinado. Para lograr esto seleccione la opción 2 del menú de eliminación de la siguiente manera:

Manual del Usuario

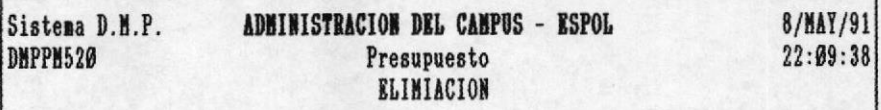

- 1) Por Rubro
- 2) Por Recurso

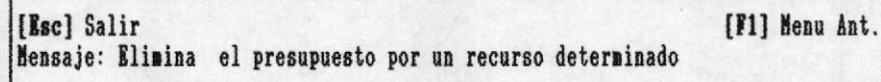

En seguida usted deberá de ingresar el código del rubro y del recurso que desea eliminar. Por ejemplo si los códigos fuesen 0401 y M002, la pantalla se presenta de la siguiente manera :

Manual del Usuario

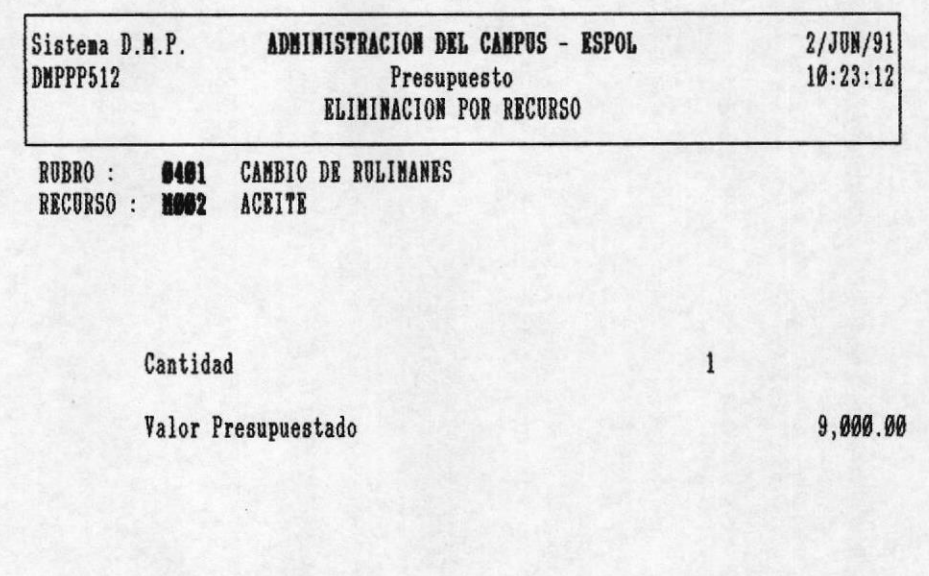

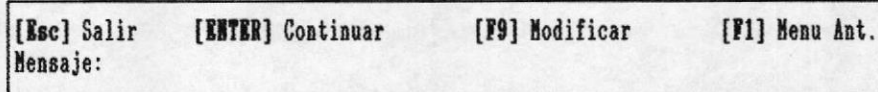

En este momento se muestra lo que se va a eliminar del recurso, usted podrá corregir el código del rubro o el código del recurso, presionando la tecla [F9], si todo esta correcto y desea continuar con el proceso presione la tecla [ENTER] para procesar, caso contrario presione cualquiera de las<br>teclas de salida.

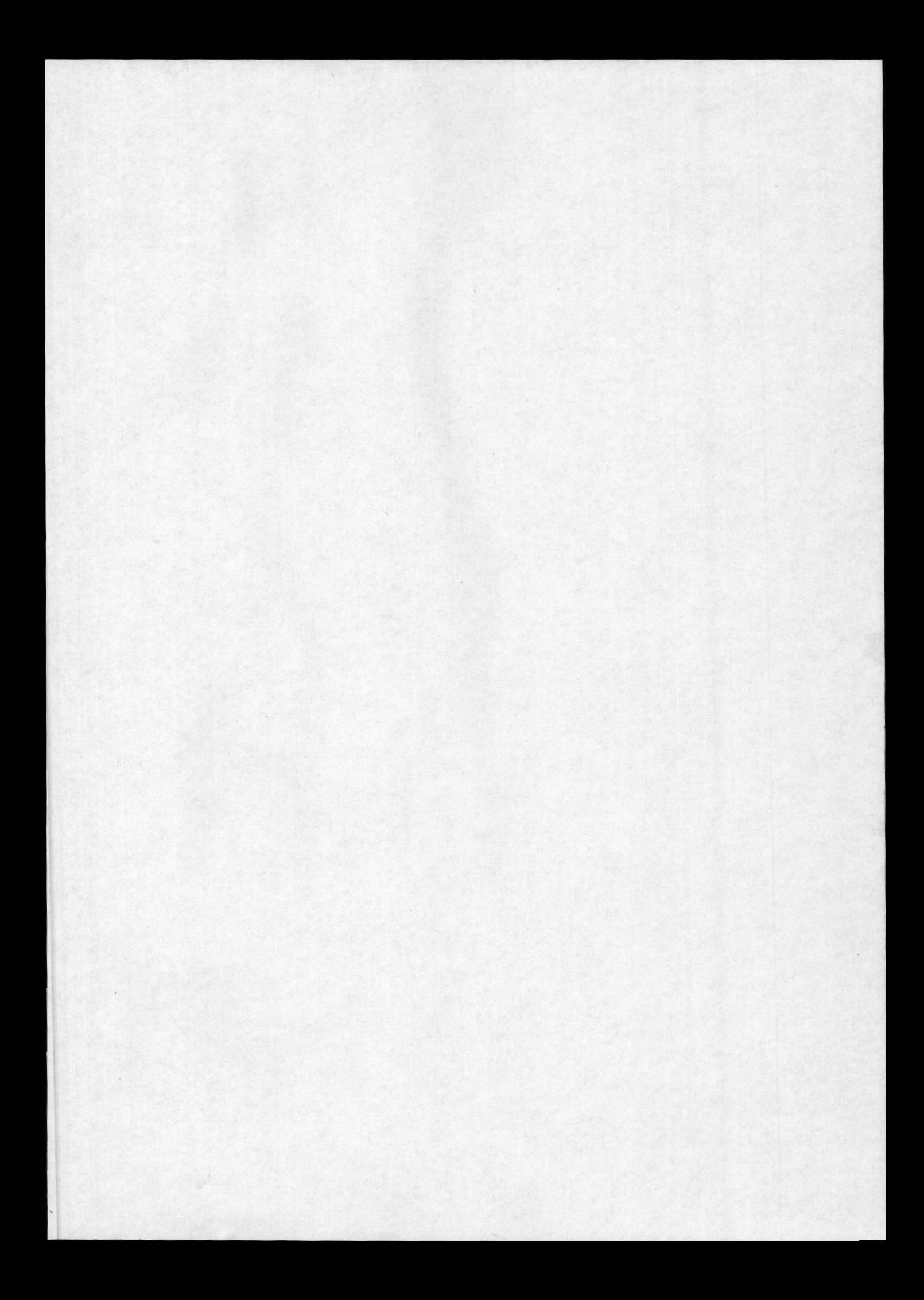

Manual del Usuario

# CAPTTULO 20

# MANTENIMIENTO

Este módulo permite dar mantenimiento a las bases de<br>datos utilizadas para obtener el presupuesto. Permite crear indices, es decir inicializar por primera vez los archivos; realiza reindexamiento de las bases de datos, es decir<br>actualiza las bases; restaura los datos, esto quiere decir<br>que reemplaza las bases de datos por otras; efectua respaldo de las bases de datos.

Para utilizar el mantenimiento seleccione la opción 6 del menú principal de este módulo de la siguiente manera:

Manual del Usuario

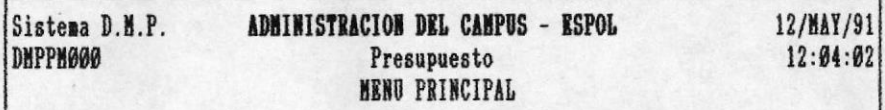

- 1) Consulta
- 2) Reajustes
- 3) Creación de Presupuesto
- 4) Reportes
- 5) Actualización
- 6) Manteniniento

[Esc] Salir [F1] Menu Ant. Mensaje: Realiza mantenimiento a los archivos de presupuesto

Luego se presentará el submenú de mantenimiento, para que usted escoja la opción deseada:

## 20.1 CREACION DE INDICES

Crear indices representa inicializar las bases de datos, esto deberá de realizarse cuando se inicie a trabajar con el sistema D.M.P.

Para seleccionar esta opción escoja 1 en el menú de mantenimiento de la siguiente manera:

Presupuesto

Manual del Usuario

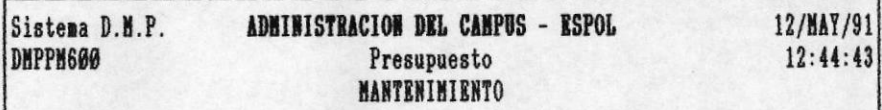

- 1) Creación de Indices
- 2) Reindexamiento
- 3) Restauración de Datos
- 4) Respaldos

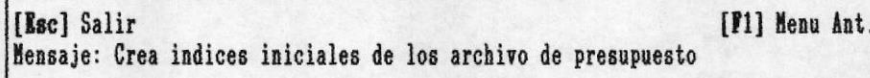

A continuación el proceso se realiza, usted podrá<br>apreciar un mensaje que le indicará que se está creando los indices, deberá de esperar unos segundos.

# 20.2 REINDEXAMIENTO

Esta opción permite actualizar las bases de datos.

Para utilizar esta opción, seleccione 2 del menú de mantenimiento de la siguiente manera:

Presupuesto

Manual del Usuario

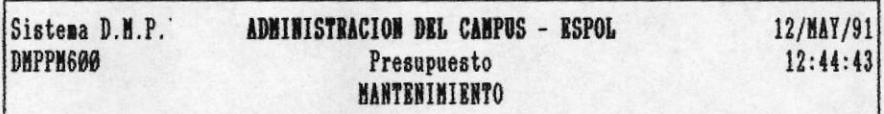

- 1) Creación de Indices
- 2) Reindexaniento
- 3) Restauración de Datos
- 4) Respaldos

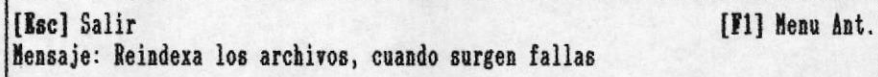

A continuación el proceso se ejecuta, usted podrá<br>apreciar un mensaje que le indicará que se está reindexando las bases de datos, espere unos segundos.

#### 20.3 RESTAURACION DE DATOS

Restaurar datos significa reemplazar la información almacenada en las bases de datos con datos obtenidos del disco duro o en diskette.

Si usted restaura datos, la información almacenada se pierde, por lo que se recomienda sacar respaldos.

Para utilizar esta opción seleccione 3 del menú de mantenimiento de la siguiente manera:

Presupuesto

Manual del Usuario

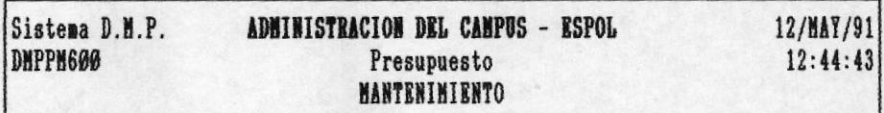

- 1) Creación de Indices
- 2) Reindexamiento
- 3) Restauración de Datos
- 4) Respaldos

[Esc] Salir [F1] Menu Ant. Mensaje: Reemplaza los archivos de trabajo por otros

Usted podrá restaurar datos desde disco duro o desde diskette. Esta opción le presenta un submenú.

# 20.3.1 RESTAURACION DESDE DISCO DURO

Si usted desea restaurar información desde el disco duro, seleccione la opción 1 del submenú de restauración de la siguiente manera:

Manual del Usuario

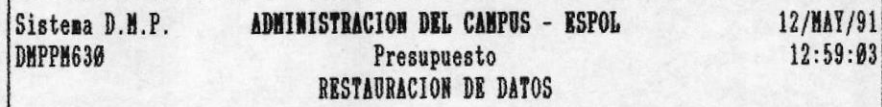

1) Del Disco Duro

2) De Diskette

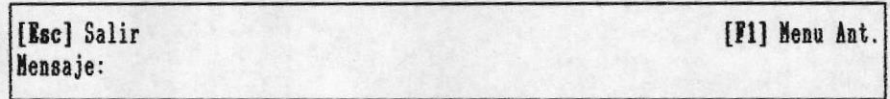

A continuación se muestra la pantalla de precaución por si no se ha sacado respaldo de las bases de datos previo a restaurar de la siguiente manera:

Manual del Usuario

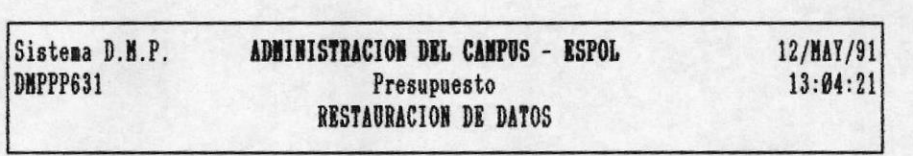

## ATENCION

Esta opción reemplaza el pre supuesto actual con el que se encuentra en el directorio que usted especifique, digite F1 si desea sacar respaldo previamente.

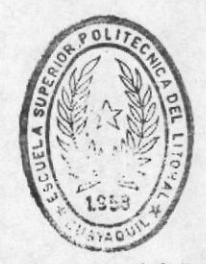

**BIBLIOTECA** DE ESCUELAS IEGNOLOGICAS

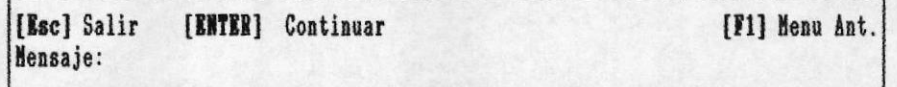

Si usted presionó la tecla [ENTER] para continuar con el proceso, a continuación se presentará la pantalla de ingreso del directorio desde donde se va a restaurar la información. Esta pantalla se presenta a continuación:

Manual del Usuario

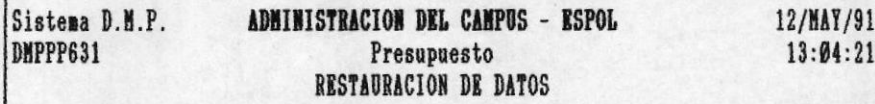

Ingrese el subdirectorio o ruta desde donde se restaurarán los archivos principales

RESPALDO\PRESUP EJEMPLO:

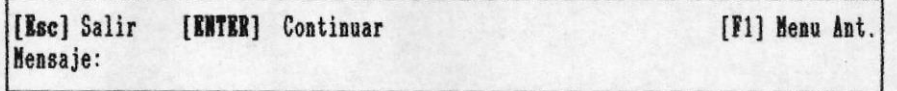

Usted deberá de ingresar el nombre del directorio, de no hacerlo le concidera el directorio raíz

Manual del Usuario

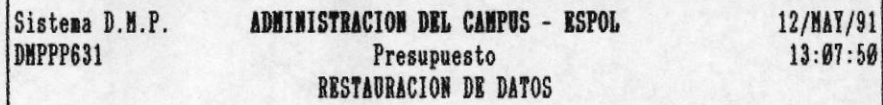

Ingrese el subdirectorio o ruta desde donde se restaurarán los archivos principales

**EJEMPLO:** RESPALDO\PRESUP

**RESPALDO\PRESUP** 

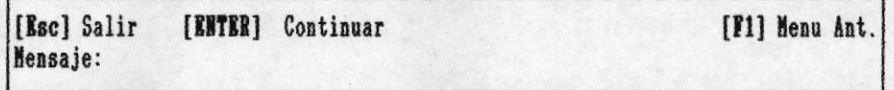

Luego de haber ingresado el directorio desde donde va a restaurar, proceda presionar la tecla [ENTER]. En este momento se borra todo el presupuesto actual y se comienza a restaurar el presupuesto que se encuentra en el disco duro, en el directorio especificado, en este ejemplo sería<br>"respaldo\presup".

# 20.3.2 RESTAURACION DESDE DISKETTE

Si usted desea restaurar información desde un deskette, seleccione la opción 2 del menú de restauración de la siguiente manera:

Presupuesto

Manual del Usuario

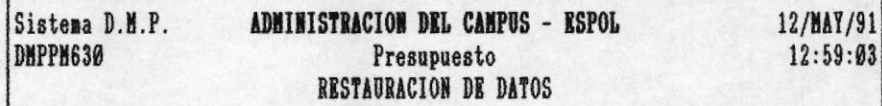

1) Del Disco Duro

2) De Diskette

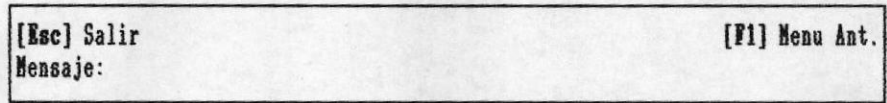

A continuación se muestra la pantalla de precaución por si no se ha sacado respaldo de las bases de datos previo a restaurar de la siguiente manera:

Manual del Usuario

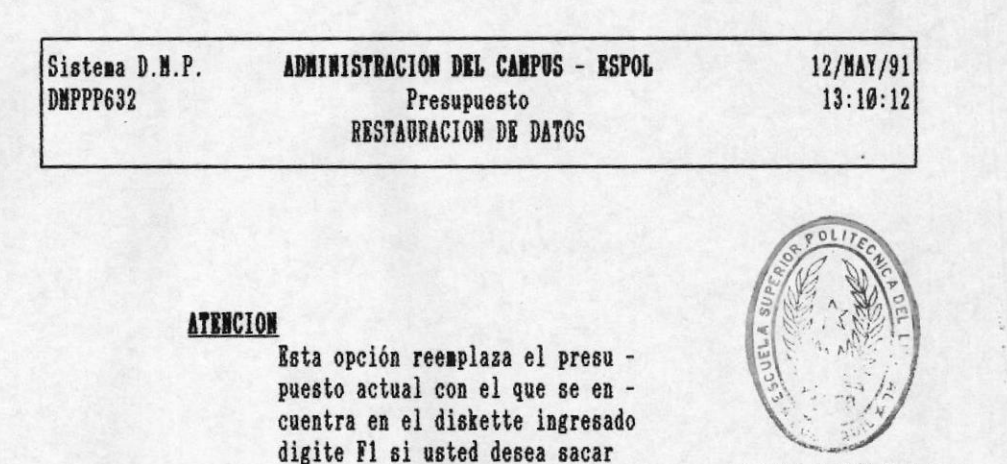

**BIBLIOTECA** DE ESCUELAS IECHOLOGICAS

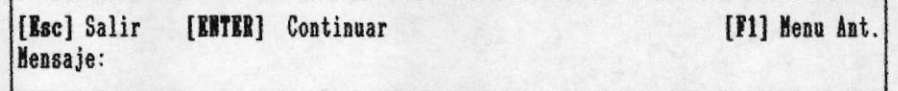

respaldo previamente

Si usted presionó la tecla [ENTER] para continuar con el proceso, a continuación se presentará la pantalla de ingreso del directorio desde donde se va a restaurar la información.

Usted primero deberá de ingresar la diskettera donde se encuentra el diskette a restaurar la información, luego<br>ingrese el directorio en donde se encuentra la información, si usted no ingresa ningun directorio le concidera el directorio raíz. A continuación se presenta un ejemplo:

Manual del Usuario

Sistema D.M.P. ADMINISTRACION DEL CAMPUS - ESPOL 12/MAY/91 **DNPPP632**  $13:10:12$ Presupuesto RESTAURACION DE DATOS

Ingrese la especificación de la diskettera en la que se insertará el diskette. EJEMPLO: A

 $\pmb{\lambda}$ 

Ingrese el subdirectorio o ruta desde la cual se copiarán los archivos principales del módulo

EJENPLO: **RESPALDO\PRESUP** 

**RESPALDO\PRESUP** 

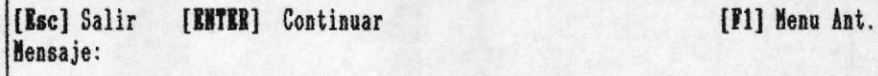

Luego de haber ingresado la diskettera y el directorio desde donde va a restaurar, proceda presionar la tecla [ENTER]. En este momento se borra todo el presupuesto actual y se comienza a restaurar el presupuesto que se encuentra en el diskette, en el directorio especificado, en este ejemplo sería "respaldo\presup".

#### 20.4 RESPALDOS

Emitir respaldos de las bases de datos significa sacar una copia de todo el presupuesto. De tal forma si el presupuesto es borrado o modificado, usted podrá tener una copia adicional del original.

Para utilizar esta opción, seleccione 1 del submenú de mantenimiento de la siguiente manera:

Presupuesto

Manual del Usuario

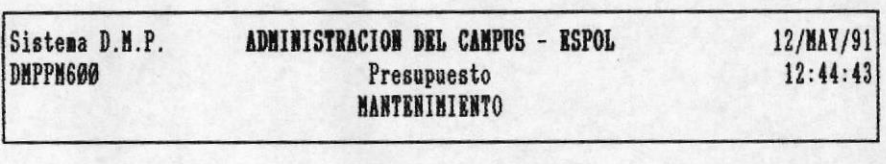

- 1) Creación de Indices
- 2) Reindexamiento
- 3) Restauración de Datos
- 4) Respaldos

[Esc] Salir Mensaje: Saca respaldo de los archivos de trabajo

[F1] Menu Ant.

A continuación le presenta un menú de opciones, que permitirá que usted emita respaldos al disco duro o a diskette.

## 20.4.1 RESPALDO A DISCO DURO

Para emitir respaldo a disco duro, usted deberá seleccionar 1 del menú de respaldos de la siguiente manera:

Presupuesto

Manual del Usuario

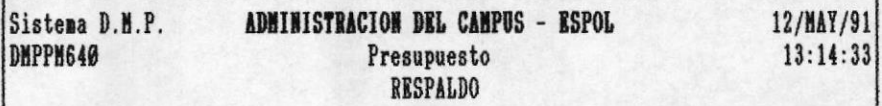

1) En Disco Duro

2) En Diskette

[Esc] Salir [F1] Menu Ant. Mensaje: Permite sacar respaldos de los archivos en el Disco Duro

A continuación usted deberá de ingresar en que directorio desea emitir el respaldo. Este directorio debe de estar previamente creado. Por ejemplo si deseo enviar el presupuesto al directorio "respaldo\presup", tendria que ingresar de la siguiente manera:

Presupuesto

Manual del Usuario

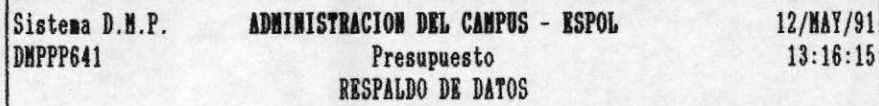

Ingrese el subdirectorio o ruta en la cual se copiarán los archivos principales del módulo

EJEMPLO: RESPALDO\PRESUP

#### **RESPALDO\PRESUP**

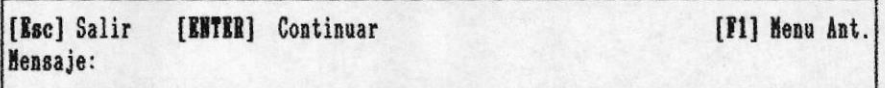

Presione la tecla [ENTER] para que se efectue la copia, usted deberá esperar unos segundos hasta que se realice las copias respectivas.

# 20.4.2 RESPALDO A DISKETTE

Usted podrá realizar la respaldos a diskettes seleccionando la opción 2 del menú de respaldos:

Manual del Usuario

Sistema D.M.P. ADMINISTRACION DEL CAMPUS - ESPOL 12/MAY/91 **DNPPN640**  $13:14:33$ Presupuesto **RESPALDO** 

1) En Disco Duro

2) In Diskette

[Esc] Salir [F1] Menu Ant. Mensaje: Permite sacar respaldos de los archivos en Diskettes

A continuación usted deberá de ingresar la diskettera en la cual se encuentra el diskette para emitir el respaldo, luego digite el directorio en el cual desea que se realice el respaldo. Por ejemplo :

Manual del Usuario

Sistema D.M.P. ADMINISTRACION DEL CAMPUS - ESPOL 12/MAY/91  $13:20:28$ DMPPP642 Presupuesto RESPALDO DE DATOS

> Ingrese la especificación de la diskettera en la que se insertará el diskette. EJEMPLO: A

> > $\lambda$

Ingrese el subdirectorio o ruta en la cual se copiarán los archivos principales del módulo

EJEMPLO: RESPALDO\PRESUP

**RESPALDO\PRESUP** 

[Esc] Salir [F1] Menu Ant. Mensaje:

A continuación presione la tecla [ENTER] para que se realice el proceso, espere unos segundos.

Presupuesto